# *Manuel d'installation et d'utilisation* Wannel d'installation du public, via were des détenteurs et la documentation du public, marques et d'utilisation du public, marques et d'utilisation du public, marques et d'utilisation du public, marques et d'utilisation d

# **Sommaire**

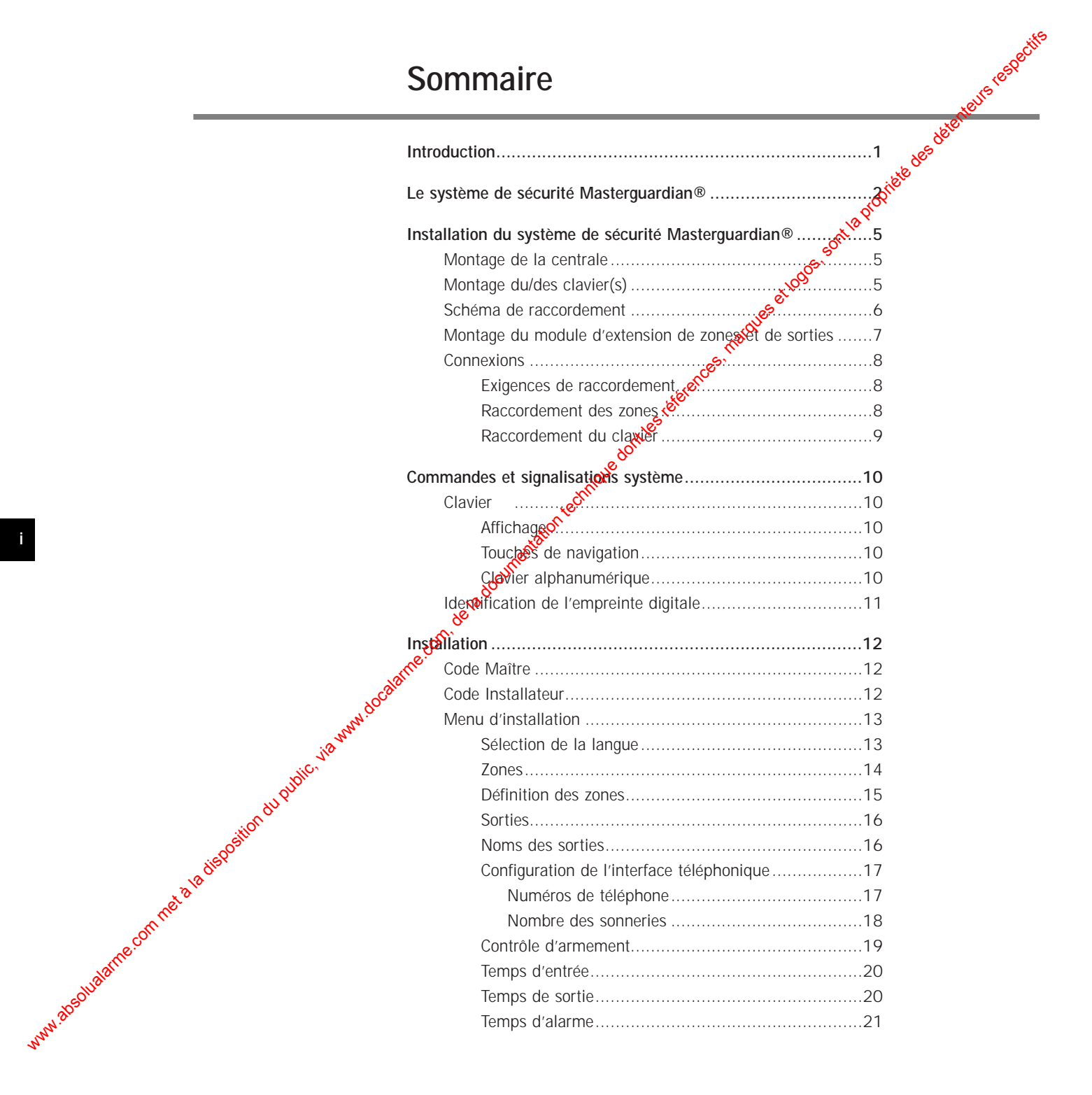

# **Sommaire**

#### **Installation (continuer)**

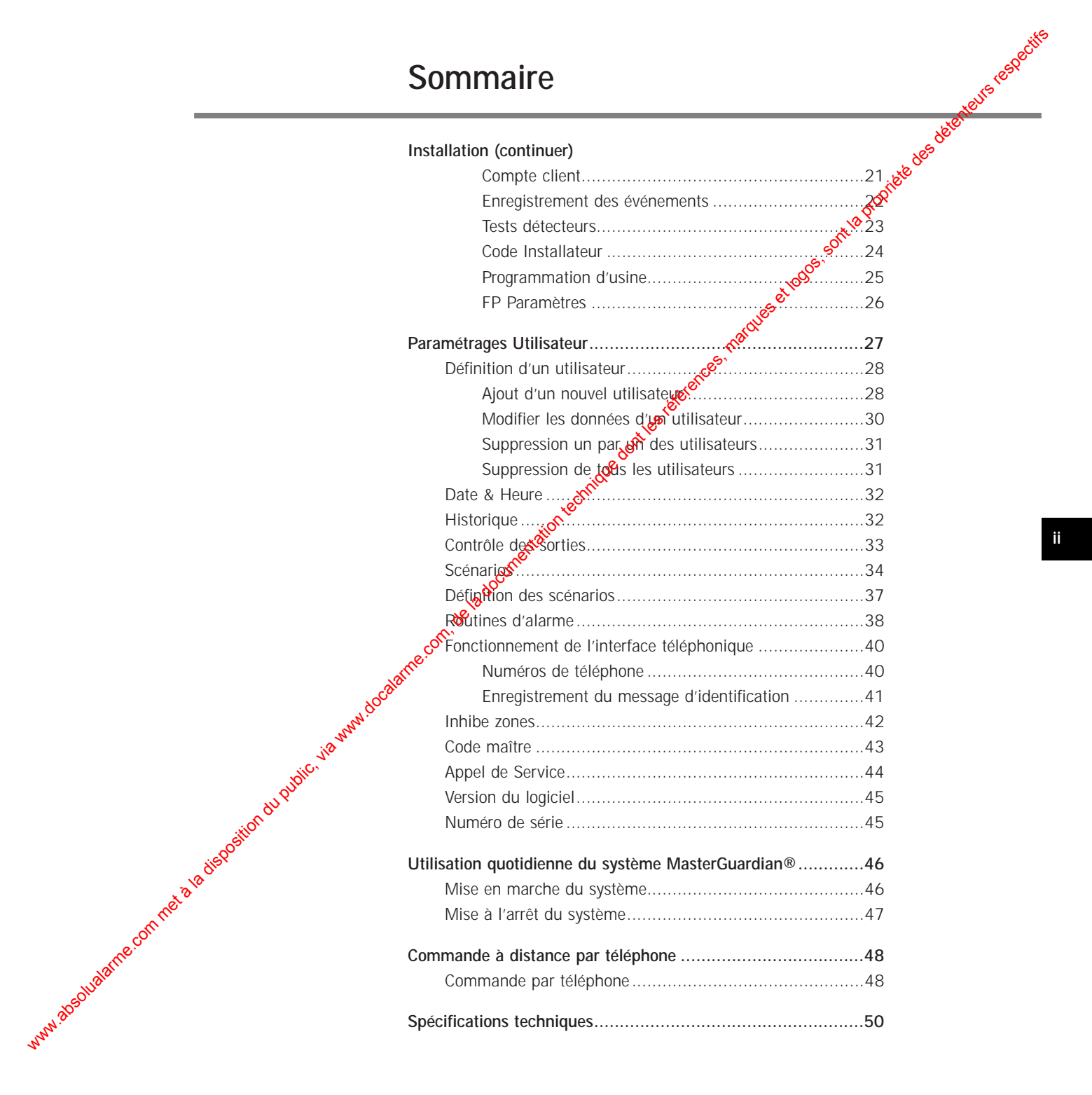

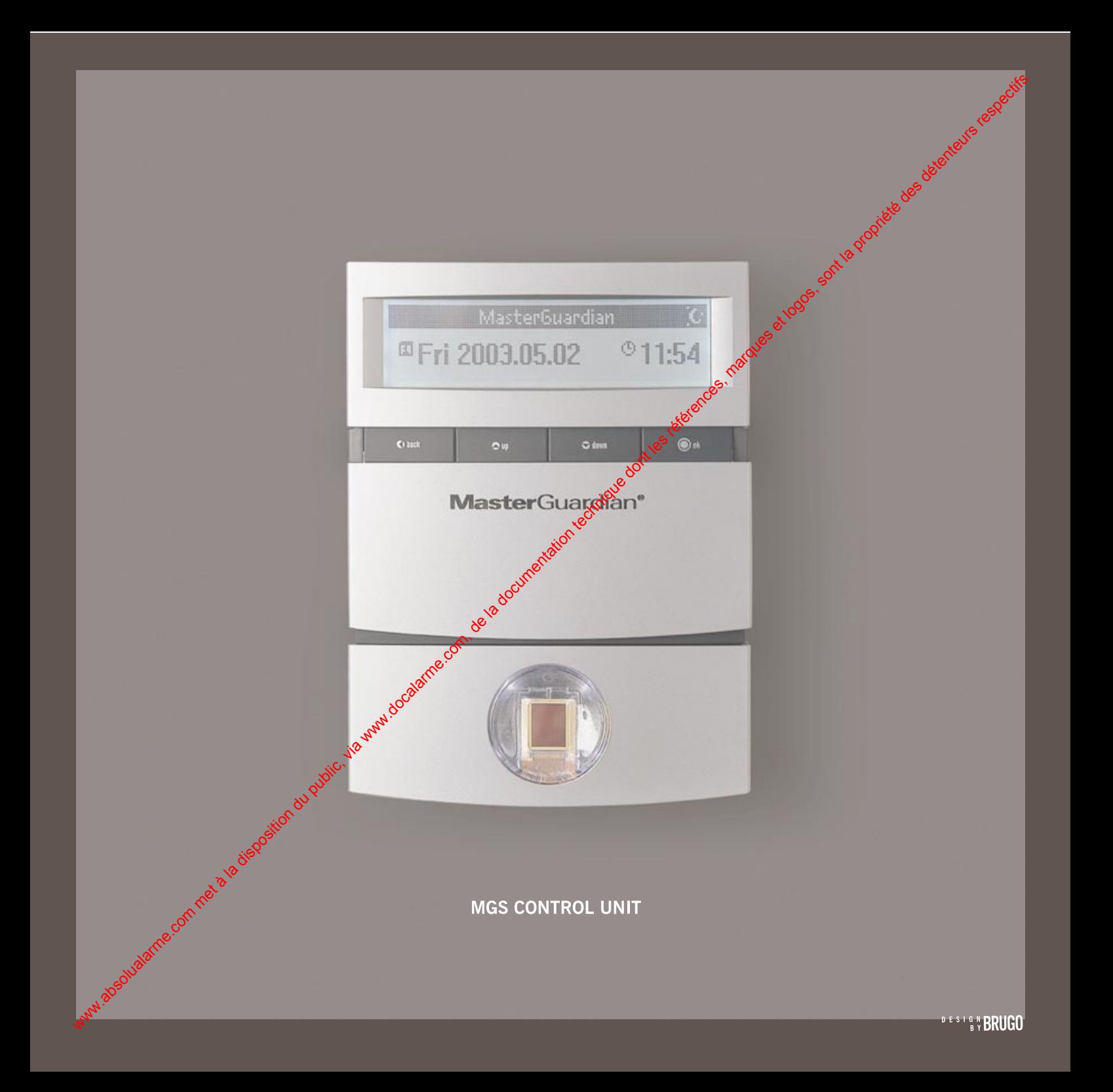

Cher Client,

Nous vous remercions d'avoir choisi ce système de sécurité **Master**Guardian®.

Grâce aux technologies de pointe auxquelles il  $\oint$ i appel, le système **Master**Guardian<sup>®</sup> vous offre des performances optimales et un degré de sécurité inégalé.

Votre système de sécurité **Master**Guardian® est équipé d'un certain nombre de fonctionnalités que vous garantiront sécurité, sérénité et confort.

Sa principale innovation repose sur une identification de l'utilisateur par lecture de l'empreinte digitale de ce dernier. Personnelle et intransmissible, l'empreinte digitale constitue le mode d'utilisation du système le plus confortable et le plus sûr. We come the latter of the latter of the latter of the latter of the latter of the latter of the latter of the latter of the latter of the latter of the latter of the latter of the latter of the latter of the latter of the

Pour plus de simplicité, le système communique avec vous dans votre propre langue via un affichage graphique de grande dimension facilitant la lecture.

Un processus de fabrication extrêmement strict associé au test de chaque système de sécurité **Master**Guardian® vous prouvent l'engagement du constructeur en faveur d'une politique de contrôle qualité particulièrement sévère.

Nous vous recommandons de prendre le temps de lire ce manuel avec attention.

*Proudly* **made in Portugal**

#### **Le système de sécurité MasterGuardian®**

Le système de sécurité **Master**Guardian® a été conçu pour offrir sécurité, sérénité et confort à ses utilisateurs. Il est par conséquent doté d'un ce**gaïn** nombre de fonctionnalités particulièrement novatrices

Sa principale nouveauté repose sur une identification de **R**itilisateur par lecture de l'empreinte digitale de ce dernier. Personnelle et intransmissible, l'empreinte digitale constitue le moyen le plus confortable et le plus sûr de mettre le système en marche et à l'arrêt. Il est coppendant possible d'utiliser un code personnel en complément ou en remplacement de l'empreinte digitale. Une période de validité est associée à chaque utilisateur, ce qui permet de définir des planifications d'accès ou d'annuler la validité d'une autorisation.

Toute aussi innovante, lonerface utilisateur a été pensée pour être intuitive et efficace à l'usage. Pour encore plus de simplicité, le système communique avec l'utilisateur dans la langue de ce dernier via un affichage graphique aux dimensions généreuses. Les caractères larges utilisés dans les menus interactifs permettent même une lecture en toute aisance aux personnes souffrant de troubles de la vue. Le système exécute **automatiquement les changements d'heure (été/hiver), évitant ainsi à** l'utilisateur d'avoir à s'en préoccuper.

Sur le système **Master**Guardian®, l'installateur peut assigner des noms à tous les détecteurs installés, ce qui permet à l'utilisateur de savoir très clairement quelle(s) zone(s), pièce(s) ou section(s) de sa résidence ou entreprise sont actuellement protégés. Une liste des noms les plus couramment utilisés (hall d'entrée, cuisine, chambre, bureau, etc.) est proposée afin de simplifier cette opération. Néanmoins, l'utilisateur a toujours la possibilité de modifier les noms ou d'en désigner d'autres plus adaptés à ses besoins.

Le système de sécurité **Master**Guardian® présente une autre fonctionnalité novatrice : la définition de scénarios utilisateur. Ces derniers permettent de configurer le système en toute simplicité, en définissent les fonctions de chaque zone conformément aux exigences spécifiques d'une situation donnée. La "définition" d'un utilisateur passe également par la configuration des scénarios qui doivent lui être associés. Il est ainsi possible de construire des structures hiérarchisées ansi que de multiples zones de sécurité. MATER INSINESS SEC (2013) (12 systems de securite MaterCountedont du public, via worrelation du public, via were also described to dentation during the systems of the documentation during the systems of the documentation

Une autre nouveauté du système repose sur sa capacité à définir pour chaque scénario si une zone est une *l*one d'alarme ou seulement une zone d'avertissement. Cette fonctionnalité permet de créer des zones de dissuasion ou simplement d'alarme personnelle, en vue soit de décourager un intrus de pénétrer Stans les locaux, soit d'informer discrètement l'utilisateur de la presence d'un individu dans une zone spécifique (sans qu'aucune autre personne n'en soit avertie).

Les deux sorties commutables du système MasterGuardian<sup>®</sup>, qui peuvent être étendues à 6, permettent de commander des éclairages, des systèmes d'arrosage (etc.), en réponse à certains événements ou sur simple indication de l'utilisateur, localement ou par téléphone via la saisie de codes prédéfinis sur le clavier du téléphone.

Il est également possible, par téléphone, de mettre le système de sécurité en marche ou à l'arrêt ou simplement de vérifier l'état de ce dernier. Le dispositif de numérotation, qui accepte jusqu'à 8 numéros de téléphone différents, permet d'établir des liaisons vocales ou de transmission de données, soit pour appeler des centres d'assistance 24H/24 ou bien pour délivrer un message d'alerte clair et intelligible.

**3**

Unique en son genre, la fonction de diagnostic à distance (par téléphone) permet de vérifier si l'origine d'une alarme prévaut toujours ou non. Sur simple pression d'un bouton, le système rapporte l'état de tous les détecteurs au moment précis où la commande est initiée. Le test se répète à chaque fois que ce bouton est pressé, ce qui permet d'effectuer de multiples tess. En fonction du message reçu, l'utilisateur sait précisément si un intrus a pénétré dans le bâtiment et il peut ainsi prendre les mesures qui s'imposent. Associé à la commande distante des sorties, ce test permet  $\frac{d}{d}$  déclencher des actions dissuasives (activation d'un éclairage, fermeture  $d_{\mathcal{E}}$  Molets, etc.) avant toute approche des lieux, limitant ainsi les risques de se setfouver confronté au cambrioleur. We commission of the latter since the latter is disposition during the latter and the latter is the latter of the latter is the state of the latter is the state of the latter is the state of the latter is a compact of the

Optionnellement, le système peut être programmé pour transmettre automatiquement à un ordinateur distant chaque paquet de 1000 événements enregistrés.

Le système **Mastex Guardian**<sup>®</sup> peut aussi assurer la surveillance de personnes ou de locaux,  $\delta$ n permettant la composition de numéros d'urgence (dans le cas notamment des personnes âgées) ou en déclenchant certaines actions s'il détecte un feu, de la fumée, du gaz ou une inondation.

La fonction Panique, qui compose automatiquement et de manière imperceptible un ou plusieurs appels, permet d'avertir autrui d'une situation de contrainte ou de danger imminent, afin de limiter les risques auxquels la personne menacée peut être exposée et afin d'augmenter les chances de lui venir en aide.

Les procédures associées à chaque événement étant entièrement programmables, le système offre, selon le mode de fonctionnement sélectionné, une flexibilité absolue ainsi qu'un vaste choix d'applications allant bien au-delà de la protection des particuliers et des entreprises ou de la supervision de zones et d'événements.

Nous espérons sincèrement que ce système vous offrira la sérénité que vous méritez.

# **Installation du système de sécurité MasterGuardian®**

Ce chapitre explique comment installer les différents éléments du système MasterGuardian® et indique les connexions possibles.

## **Montage de la centrale**

**1**

**N**

**(L)P** e

**T 200 mA 250V 230V ~50Hz 500 mA**

#### **Attention**

- Ne pas raccorder le système au secteur tand que l'installation n'est pas finalisée.
- Ne pas toucher les composants électeniques, afin d'éviter tout endommagement susceptible d'être provoqué par une décharge électrostatique.
- En cours de fonctionnement du système, une tension élevée est présente sur divers composants et dissipateurs thermiques.
- Toujours retirer le fusible secteur avant toute maintenance.
- **Exécuter les raccordements secteur en suivant scrupuleusement ces** instructions.
- A l'aide de l'embase du boîtier, repérer sur le mur la position des différents trous de fixation.
- ercer les trous, insérer les chevilles et visser l'embase au mur.

# Montage du/des<sup>cord</sup> clavier(s)

- Choisir un emplacement aisément accessible.
- Il est fortement recommandé d'installer le(s) clavier(s) à hauteur d'épaule.
- A l'aide de l'embase transparente du clavier, repérer sur le mur la position des différents trous de fixation.
- Percer les trous, insérer les chevilles et visser l'embase au mur.
- Raccorder les différents conducteurs (voir page 9).
- Le clavier peut alors être clipsé sur son embase.

**Remarque:** il est important que le clavier soit bien fixé à l'embase, car son retrait génère une alarme d'autoprotection.

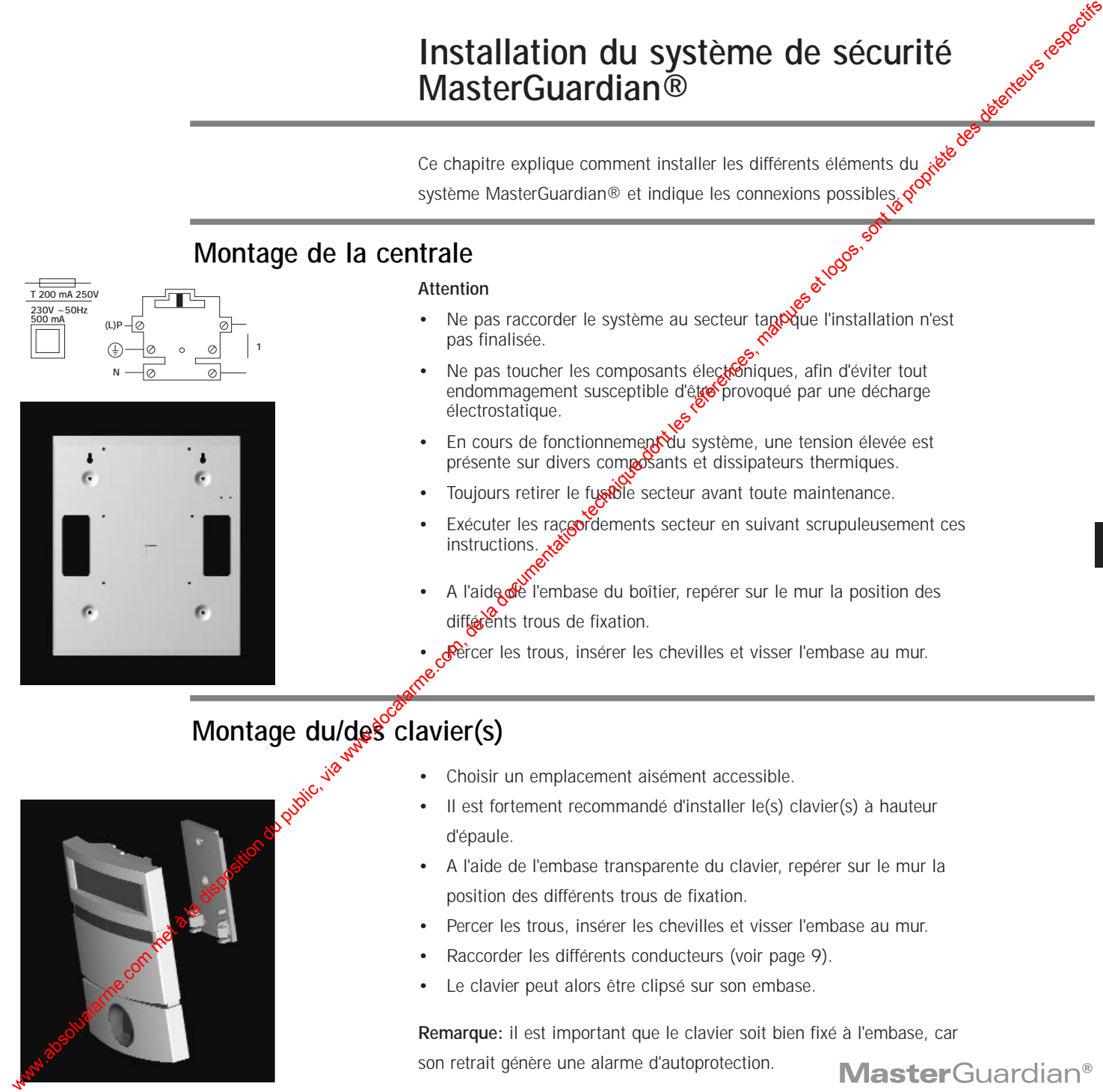

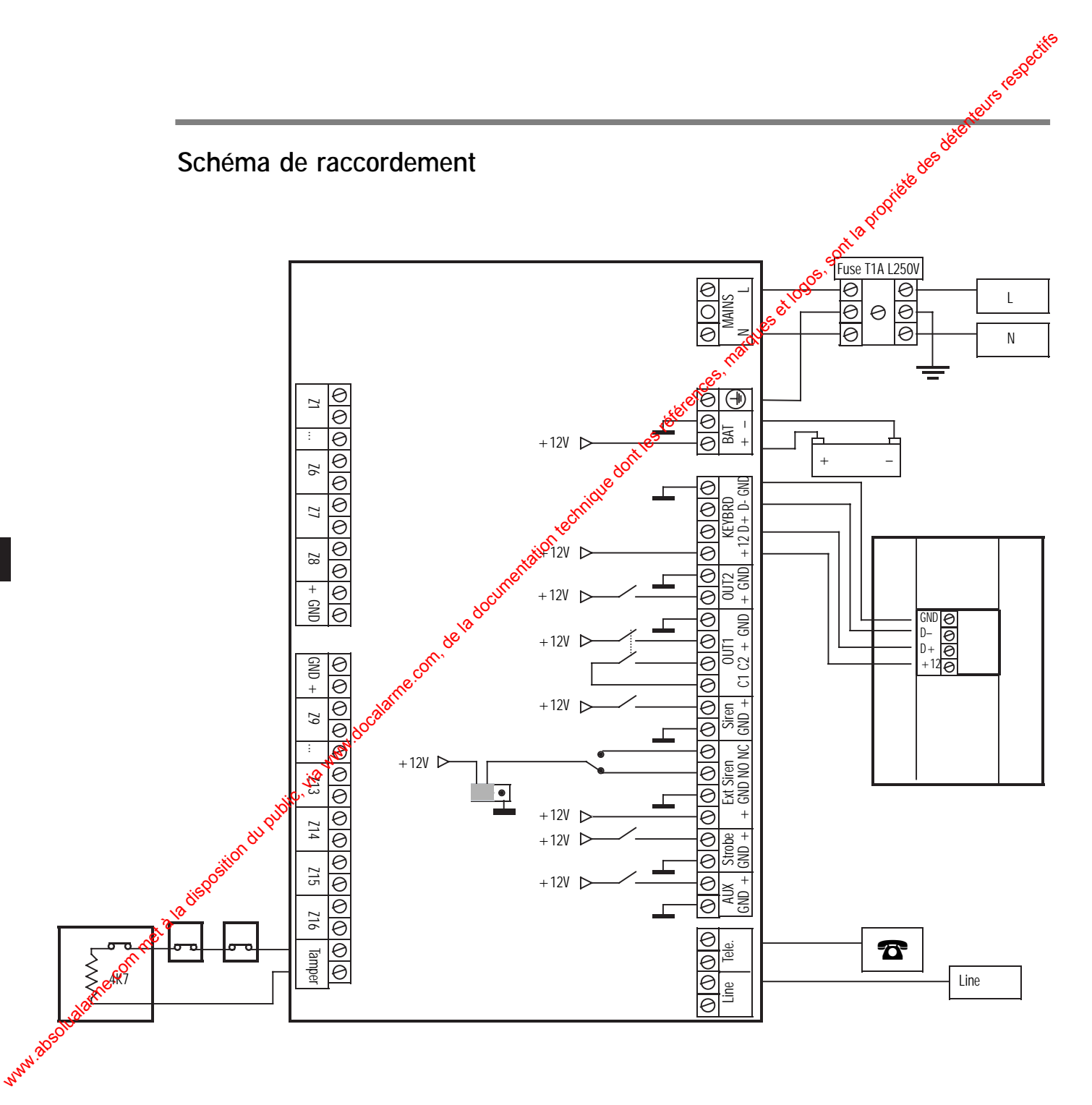

**6**

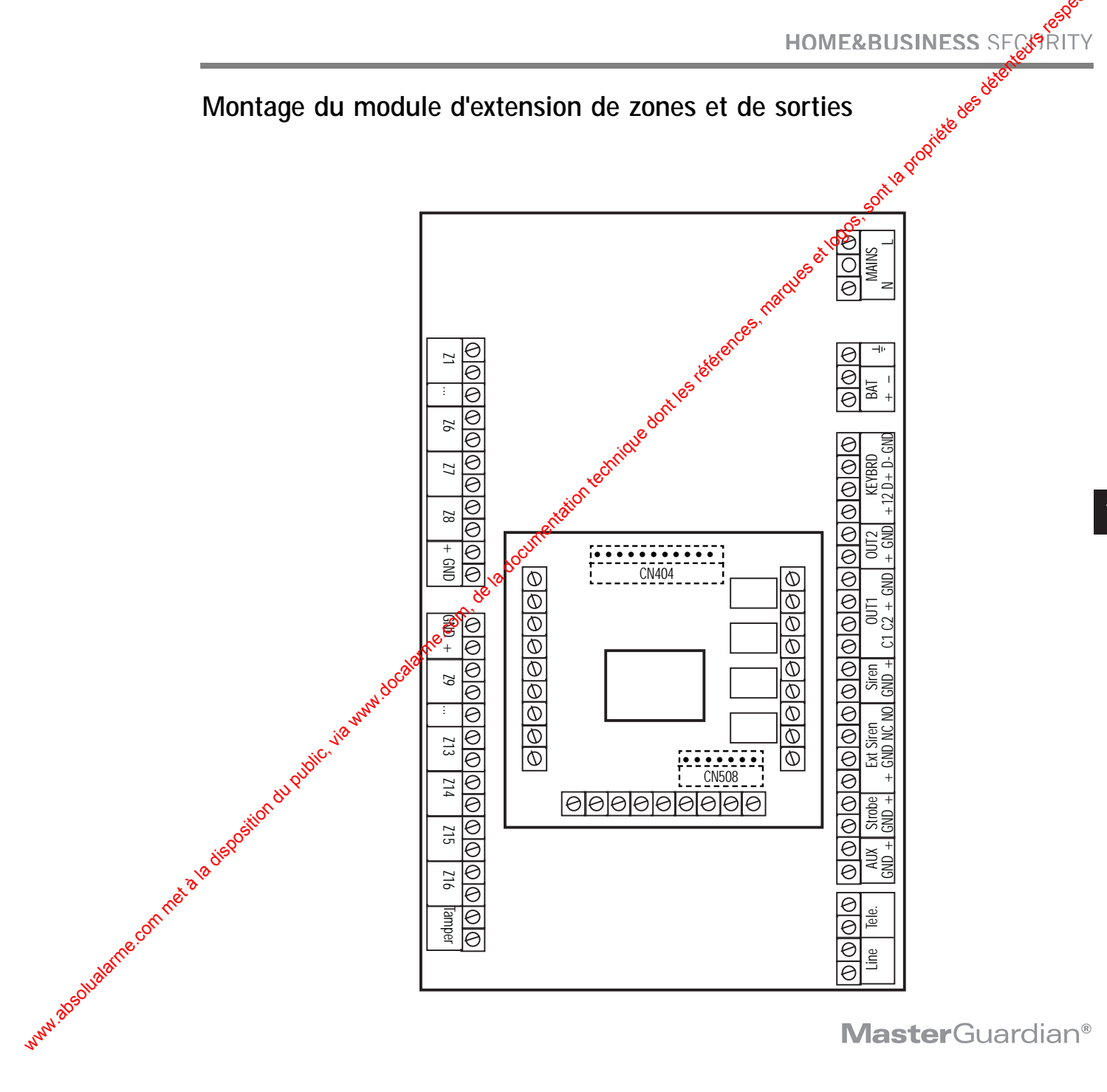

#### **Connexions**

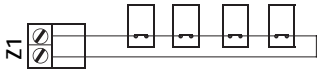

Zones normalement fermées (NF)

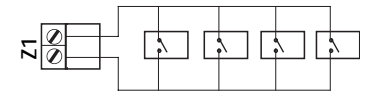

Zones normalement ouvertes (NO)

**Z1 4K7**

Zones avec résistance de fin de ligne

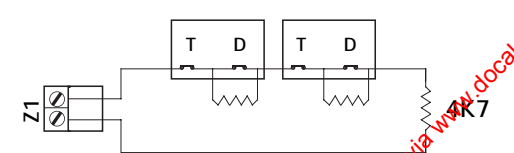

Zones avec deux résistances de five de ligne

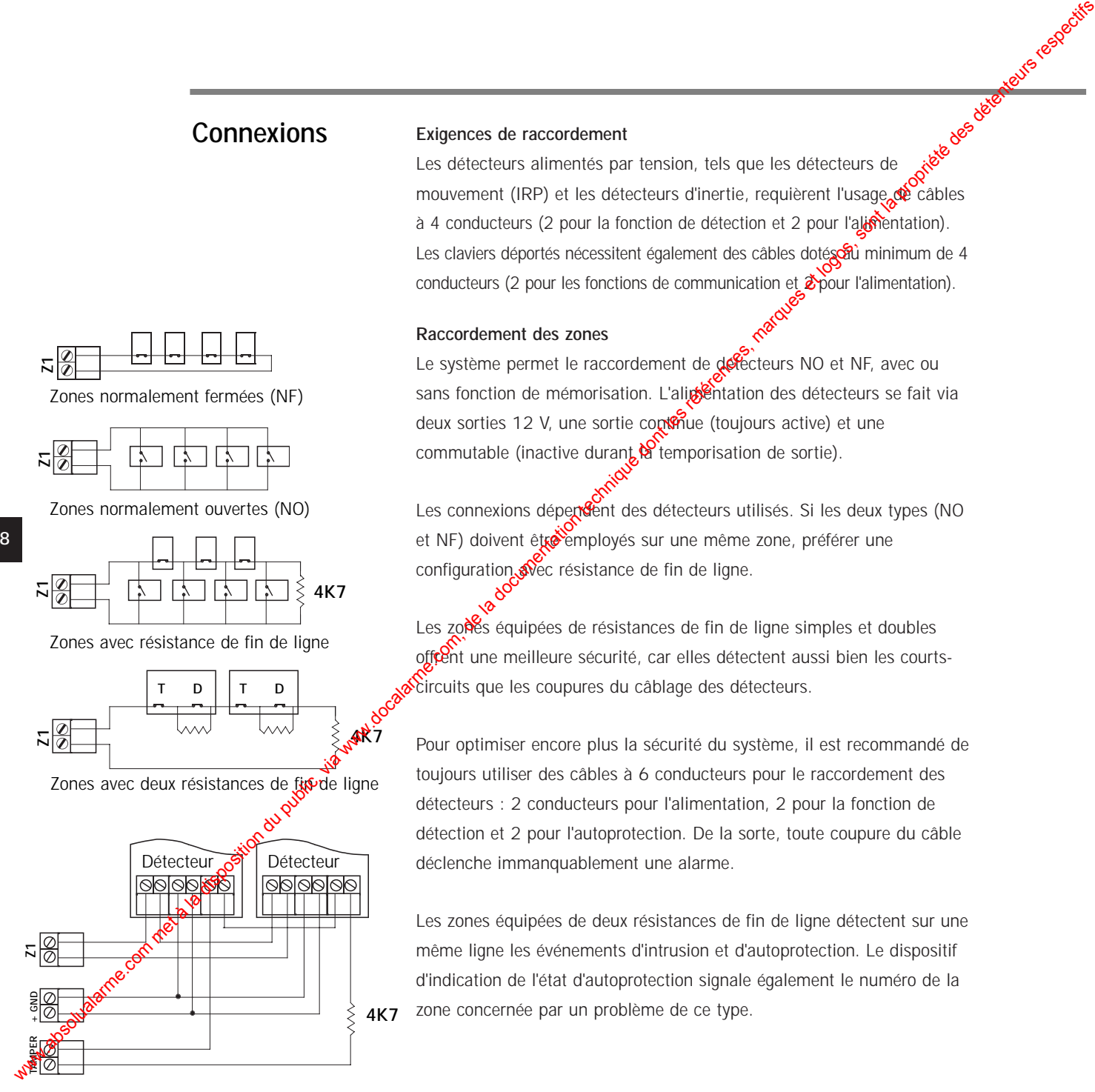

#### **Exigences de raccordement**

Les détecteurs alimentés par tension, tels que les détecteurs de mouvement (IRP) et les détecteurs d'inertie, requièrent l'usage de câbles à 4 conducteurs (2 pour la fonction de détection et 2 pour l'alimentation). Les claviers déportés nécessitent également des câbles dotés au minimum de 4 conducteurs (2 pour les fonctions de communication et  $\mathcal{Z}_{\text{D}}$ our l'alimentation).

#### **Raccordement des zones**

Le système permet le raccordement de défecteurs NO et NF, avec ou sans fonction de mémorisation. L'alipentation des détecteurs se fait via deux sorties 12 V, une sortie continue (toujours active) et une commutable (inactive durant  $\mathbf{R}$  temporisation de sortie).

Les connexions dépendent des détecteurs utilisés. Si les deux types (NO et NF) doivent être employés sur une même zone, préférer une configuration  $\mathcal{N}$ ec résistance de fin de ligne.

Les zones équipées de résistances de fin de ligne simples et doubles offrent une meilleure sécurité, car elles détectent aussi bien les courtscircuits que les coupures du câblage des détecteurs.

Pour optimiser encore plus la sécurité du système, il est recommandé de toujours utiliser des câbles à 6 conducteurs pour le raccordement des détecteurs : 2 conducteurs pour l'alimentation, 2 pour la fonction de détection et 2 pour l'autoprotection. De la sorte, toute coupure du câble déclenche immanquablement une alarme.

Les zones équipées de deux résistances de fin de ligne détectent sur une même ligne les événements d'intrusion et d'autoprotection. Le dispositif d'indication de l'état d'autoprotection signale également le numéro de la zone concernée par un problème de ce type.

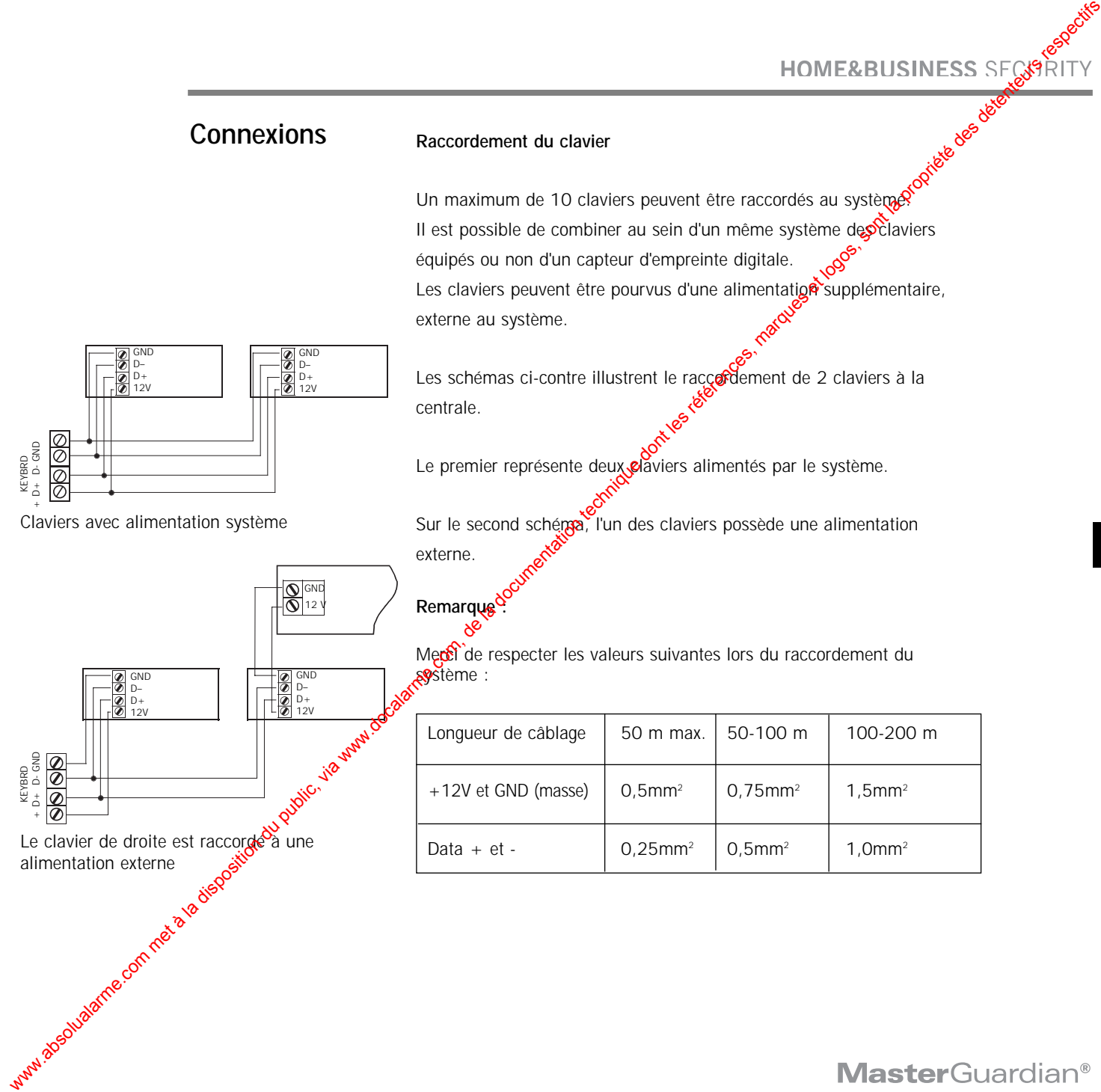

# **Commandes et signalisations système**

Le système peut être commandé à partir des claviers et certaines de sege fonctionnalités peuvent l'être par téléphone. L'interaction avec l'utilisateur se fait par signalisations sonores et affichages ou bien par téléphone à l'aide de messages vocaux.

#### **Clavier**

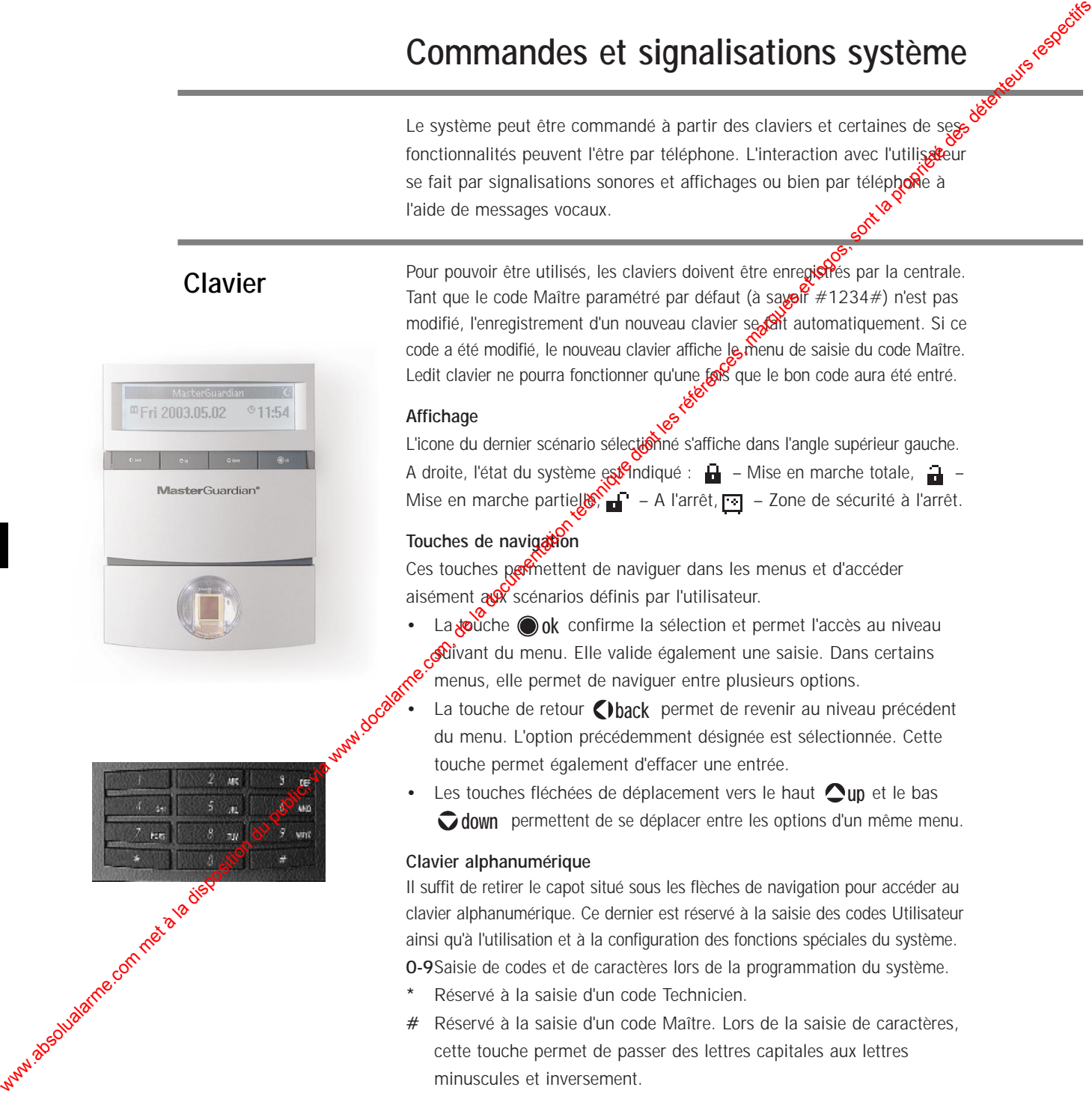

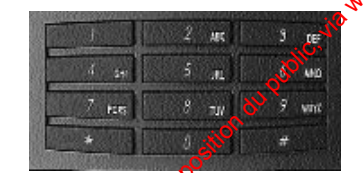

Pour pouvoir être utilisés, les claviers doivent être enregiotés par la centrale. Tant que le code Maître paramétré par défaut (à sayoir #1234#) n'est pas modifié, l'enregistrement d'un nouveau clavier se sait automatiquement. Si ce code a été modifié, le nouveau clavier affiche le menu de saisie du code Maître. Ledit clavier ne pourra fonctionner qu'une  $\sinh$  que le bon code aura été entré.

#### **Affichage**

L'icone du dernier scénario sélectionné s'affiche dans l'angle supérieur gauche. A droite, l'état du système est indiqué :  $\frac{1}{\Box}$  – Mise en marche totale,  $\frac{1}{\Box}$  – Mise en marche partiel $\mathbb{R}$  – A l'arrêt,  $\Box$  – Zone de sécurité à l'arrêt.

#### **Touches de navigation**

Ces touches permettent de naviguer dans les menus et d'accéder aisément aux scénarios définis par l'utilisateur.

- La **¿e**ùche ok confirme la sélection et permet l'accès au niveau suivant du menu. Elle valide également une saisie. Dans certains menus, elle permet de naviguer entre plusieurs options.
- La touche de retour *C*)back permet de revenir au niveau précédent du menu. L'option précédemment désignée est sélectionnée. Cette touche permet également d'effacer une entrée.
- Les touches fléchées de déplacement vers le haut  $\bigcirc$ up et le bas permettent de se déplacer entre les options d'un même menu. **down**

#### **Clavier alphanumérique**

Il suffit de retirer le capot situé sous les flèches de navigation pour accéder au clavier alphanumérique. Ce dernier est réservé à la saisie des codes Utilisateur ainsi qu'à l'utilisation et à la configuration des fonctions spéciales du système.

**0-9**Saisie de codes et de caractères lors de la programmation du système.

- **\*** Réservé à la saisie d'un code Technicien.
- **#** Réservé à la saisie d'un code Maître. Lors de la saisie de caractères, cette touche permet de passer des lettres capitales aux lettres minuscules et inversement.

## **Identification de l'empreinte digitale**

Le capteur prend une photo de l'empreinte digitale de l'utilisateur à des fins d'identification, en vue de permettre la mise en marche  $\mathfrak{g}^{\mathcal{O}}$ à l'arrêt du système.

Remarques sur l'identification d'une empreinte dialtale :

Cette identification se fait par calcul de la position relative des fins de crêtes, des bifurcations, des centres et des deltas, le tout formant les minuties de l'image capturée.

Certaines personnes, cependant, présentent des empreintes digitales très difficiles à capturer. Il extésulte des taux de correspondance inférieurs.

Pour ces utilisateurs, il est recommandé de préférer la saisie d'un code d'accès à  $4\epsilon$  d'iffres de la manière traditionnelle.

Si l'on souhaite obtenir un degré de reconnaissance élevé, il est essentiel que la procédure d'enrôlement aboutisse à la capture d'une image de l'empreinte de la plus haute définition possible.

Par conséquent, il est primordial de respecter les étapes suivantes avant de définir un nouvel utilisateur :

- 1. Nettoyer le capteur à l'aide d'un chiffon sec.
- 2. Se laver les mains et bien les sécher.
- 3. Ne plus déplacer le doigt une fois ce dernier placé sur le capteur.
- 4. Attendre au moins 2 secondes avant de retirer le doigt du capteur (jusqu'à ce qu'un bip soit émis).

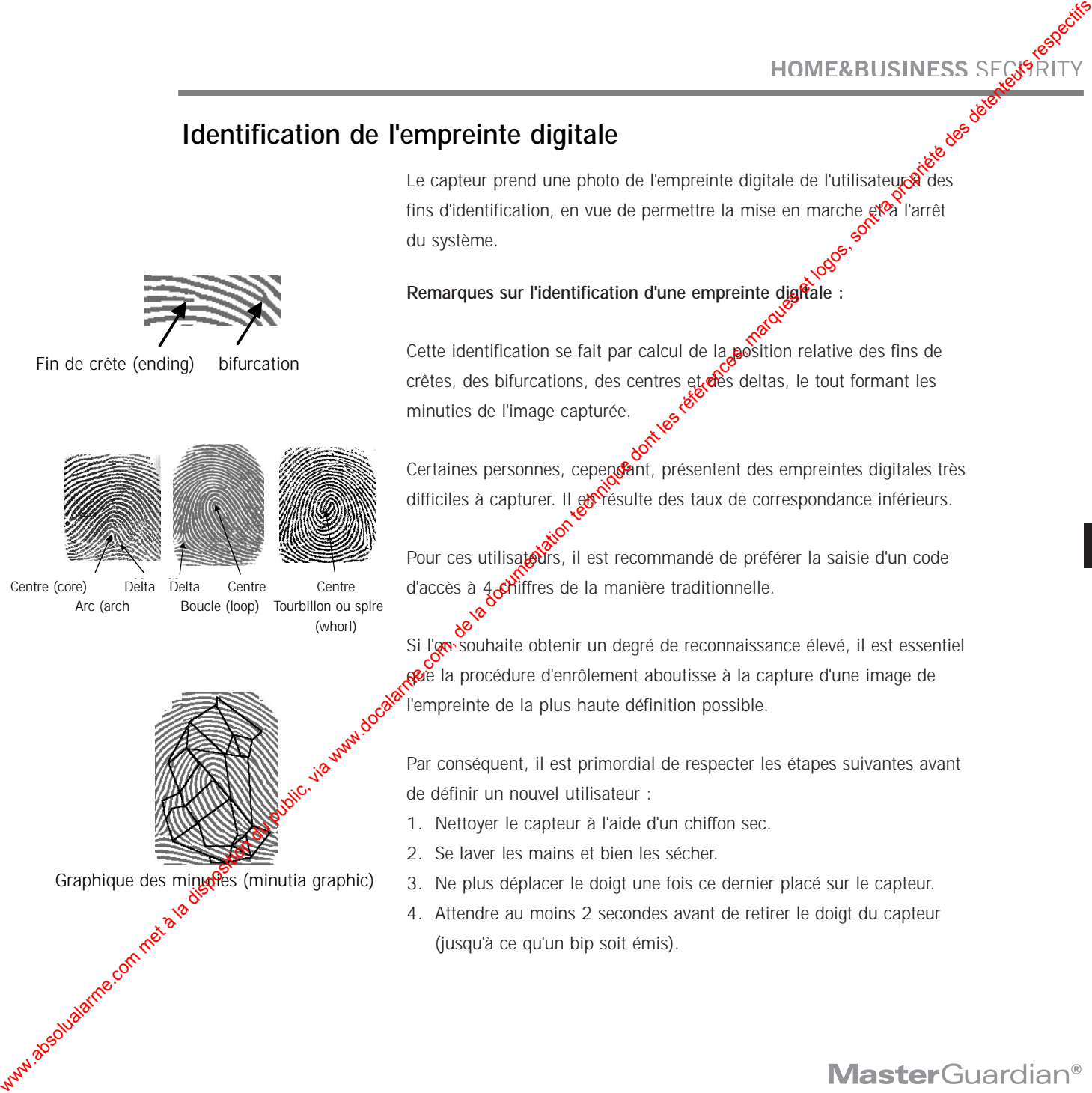

Centre (core)

Fin de crête (ending) bifurcation

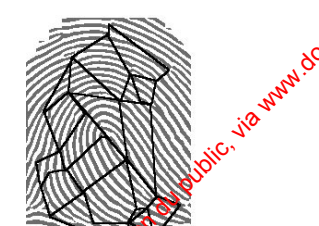

(whorl)

Graphique des minutes (minutia graphic)

**11**

# **Installation**

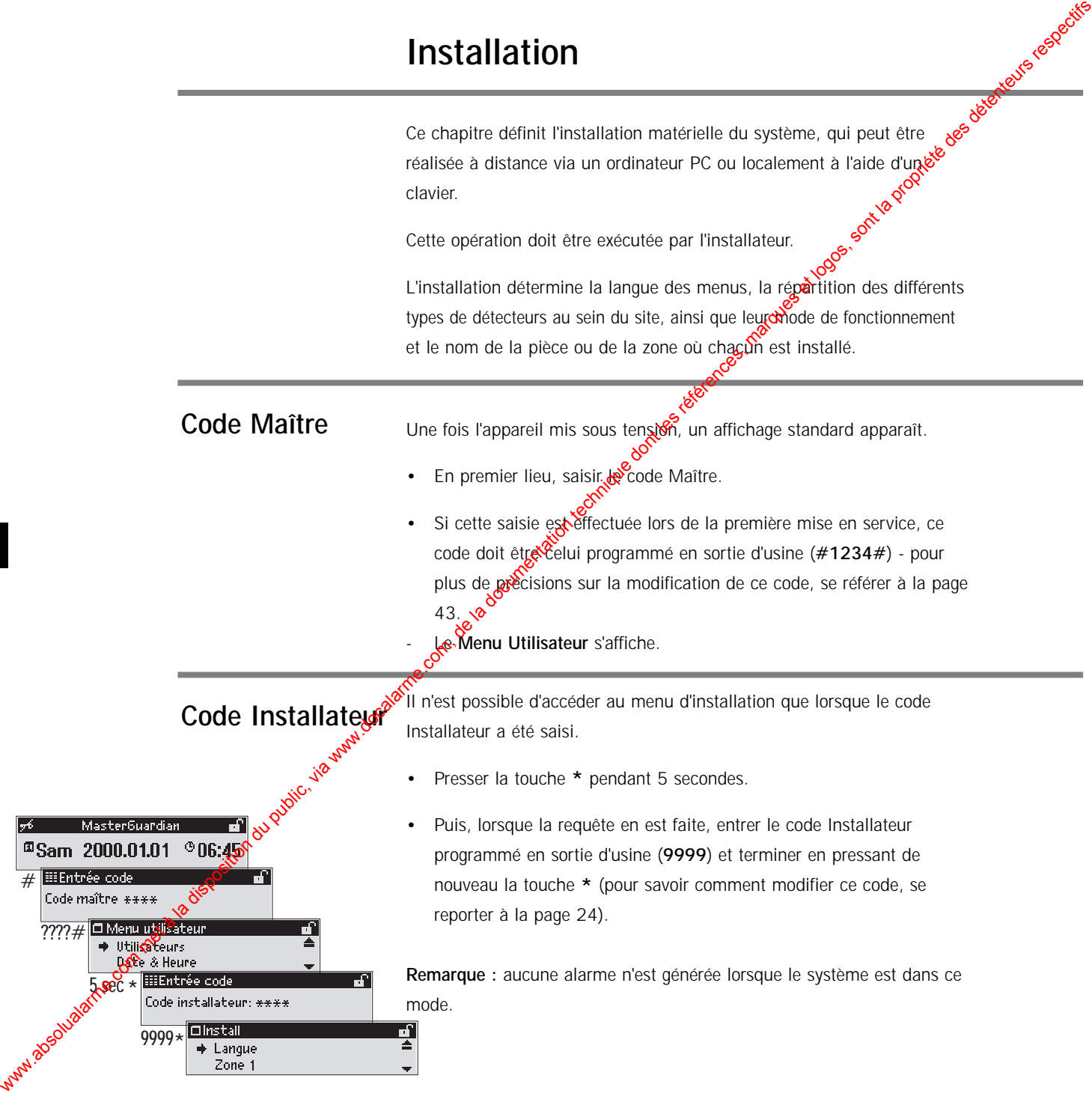

#### **Sélection de la langue**

• Une fois les codes Maître et Technicien entrés, l'installateur accède au menu **Install** (Installation).

La première étape consiste à sélectionner la langue.

- Presser la touche **ould**.
- L'installateur accède alors au menu de sélection de la langue.
- A l'aide des touches fléchées de déplacement vers le haut et le bas up  $\bigcirc$  down, sélectionner la <del>la</del>ngue requise et confirmer le choix en pressant la touche oks **ok**
- Le système MasterGuardian<sup>®</sup> communique désormais dans la langue désignée.
- Presser la tougge fléchée de déplacement vers le bas  $\bigcirc$  down pour passer à la *R*ùbrique suivante du menu d'installation.

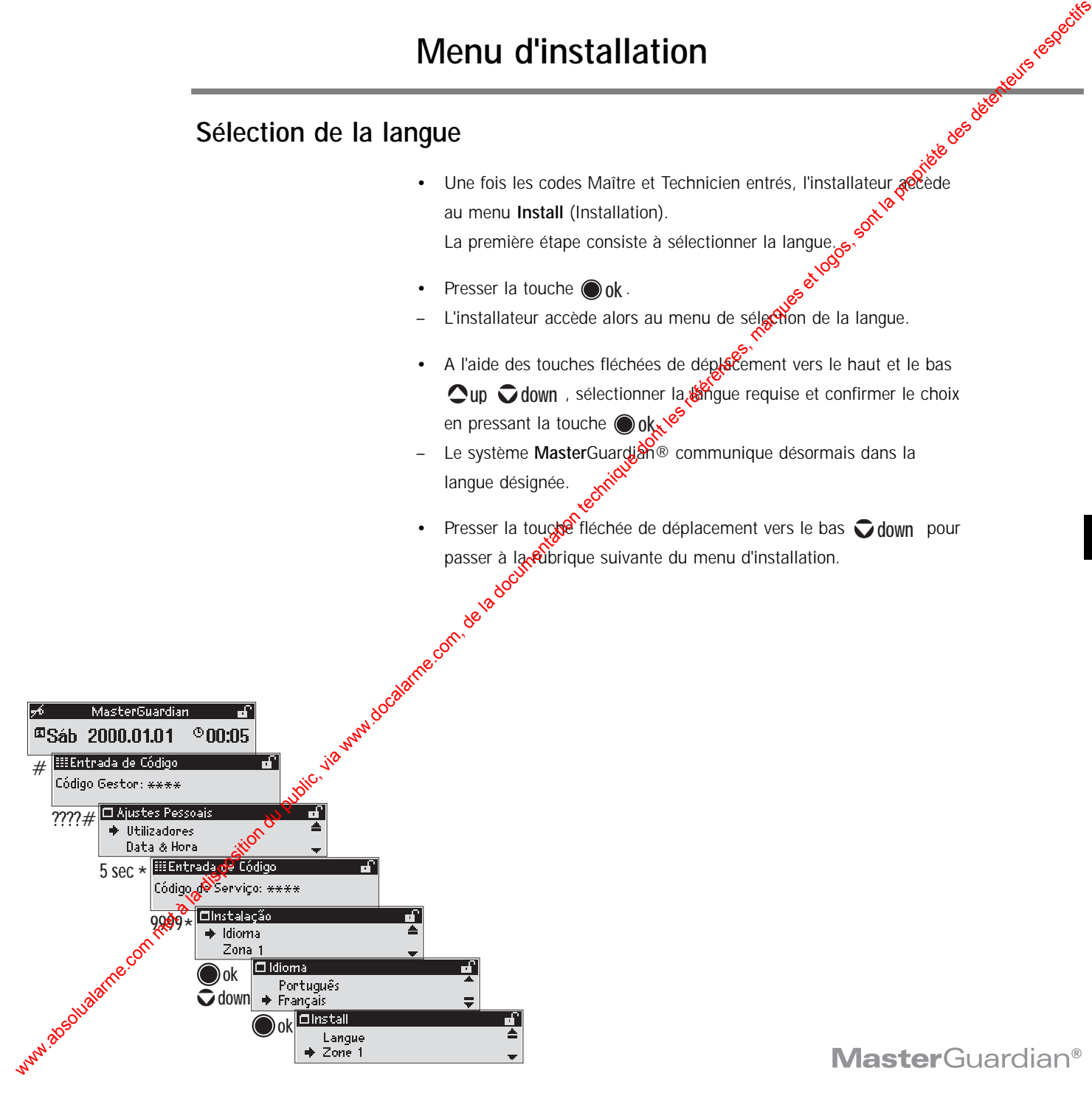

#### **Zones**

Dans ce menu, l'installateur définit les noms et les types des zones, les types des détecteurs, la méthode de détection et le mode d'alime**xt**ation de chaque groupe de détecteurs raccordé sur les différentes zones.

Le système supporte les détecteurs de type Normalement Ouvert (NO), Normalement Fermé (NF) de même qu'une combiassion de ces derniers au sein d'une configuration à simple ou double résistance de fin de ligne.

Deux méthodes de détection sont possibles (vérification simple ou double), ce qui permet de réduire le nombre de déclenchements intempestifs d'alarmes.

Enfin, le type d'alimentation utilisé pour chaque zone doit être défini. Les détecteurs à mémorisation dont l'état change lorsqu'ils sont activés (par exemple détecte ars d'incendie/de fumée) doivent être raccordés sur la sortie commutable (AUX). Cette sortie d'alimentation est désactivée durant  $\mathbb{R}^4$  emporisation de sortie, provoquant ainsi la réinitialisation automatique de tous les détecteurs connectés à cette dernière. We communitation de la disposition du public, via we communitation du public, via we communitation du public, via we communitation du public, via we compute do the state of the state of the state of the state of the state

Tous les autres détecteurs doivent être raccordés sur la sortie d'alimentation continue située à côté des connecteurs réservés aux zones.

#### **Remarque :**

Etant donné que le système contrôle les zones en commençant par la zone 1 (jusqu'à la zone 32), il est recommandé d'assigner les zones par ordre décroissant d'importance.

**Par exemple :** les détecteurs d'incendie/de fumée doivent être connectés à la zone 1, l'assistance médicale à la zone 2, les boutons Panique à la zone 3, les détecteurs de sécurité à la zone 4, les détecteurs d'intrusion à la zone 5, les détecteurs d'avertissement à la zone 6 et les détecteurs de supervision à la zone 7.

Après avoir sélectionné la langue, le menu de définition des zones s'affiches **Définition des zones**

- A l'aide des touches fléchées de déplacement vers le haut et  $\&$  base up  $\bigcirc$  down, sélectionner la zone devant être programmée.
- Confirmer la sélection en pressant la touche ( **ok**
- Le nom de la zone peut être désigné soit à partir de liste disponible (à l'aide des touches fléchées de déplacement vers le haut et le bas  $\bullet$ up **down**), soit en effectuant une saisie via sclavier alphanumérique.
- Valider le nom en pressant la touche **o** ok.
- Sélectionner le type de la zone à **partir** de la liste prédéfinie (à l'aide des touches  $\bigcirc$ up  $\bigcirc$  down  $\bigcirc$  confirmer le choix en pressant la touche **ok** .
- Diverses caractéristiques des détecteurs installés doivent désormais être paramétrées.
- Le fait de presser la touche ⊙ ok permet de naviguer entre les options **Norm**(alement) **ouverte**, **Norm**(alement) **Fermée**, **Résistance** de **fin** de **ligne**) et **Double Résist**ance de **fin** de **ligne**.
- Accéder à la rubrique suivante du menu en appuyant sur la touche fléchée de déplacement vers le bas  $\bigcirc$  down.
- − Le fait de presser la touche **o <sub>0</sub>k** permet de passer de l'option **Double Check** (Vérification double) à l'option **Single Check** (Vérification simple) et inversement.
	- Accéder à la rubrique suivante du menu en appuyant sur la touche fléchée de déplacement vers le bas  $\bigcirc$  down.
- Le fait de presser la touche <mark>⊙ok</mark> permet de passer de l'option **Courant continue** à l'option **Courante alternée** et inversement.

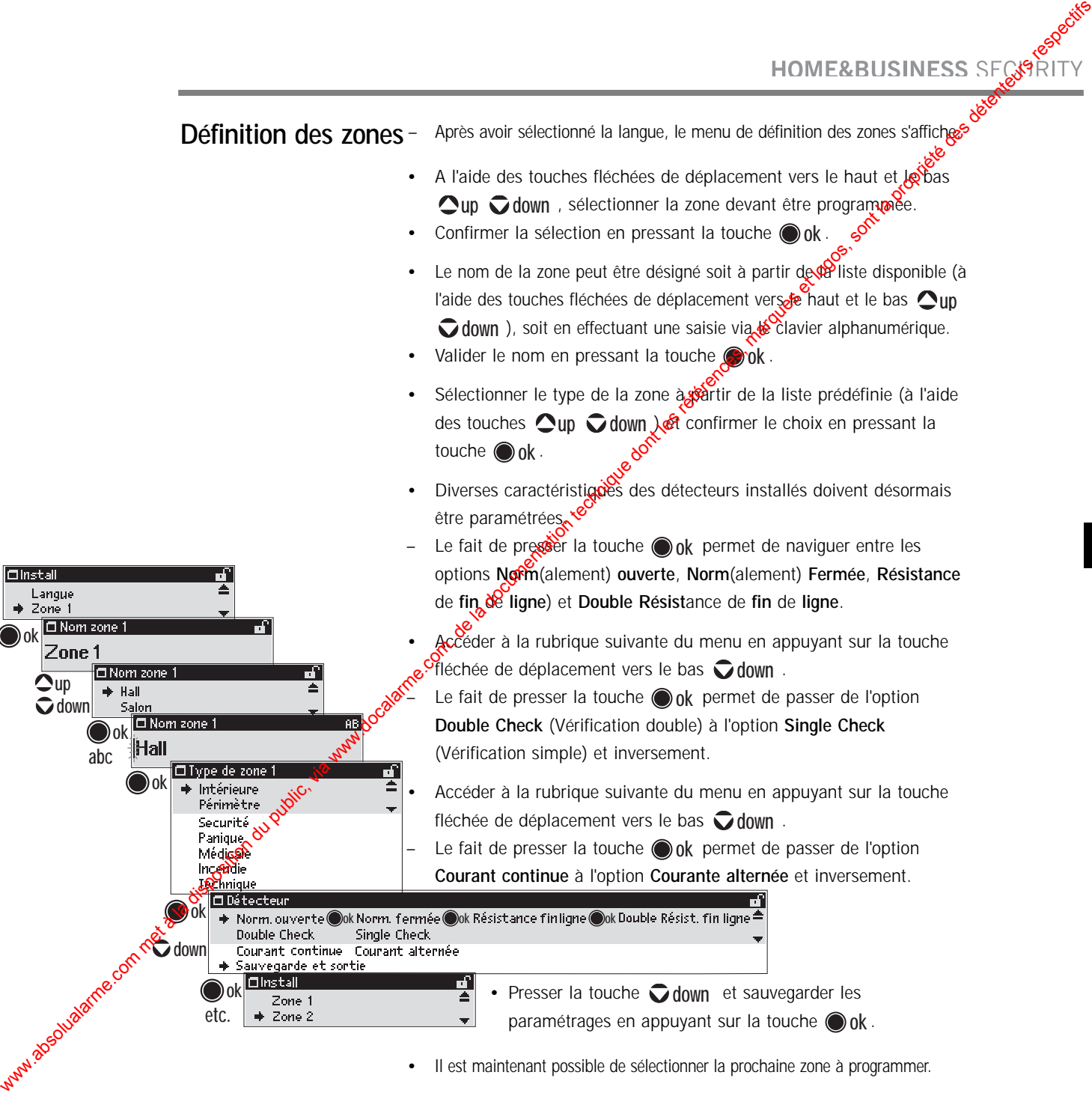

**abc**

**ok**

**ok**

**ok**

**down**  $\mathbf{\Omega}$ up

Il est maintenant possible de sélectionner la prochaine zone à programmer.

## **Sorties**

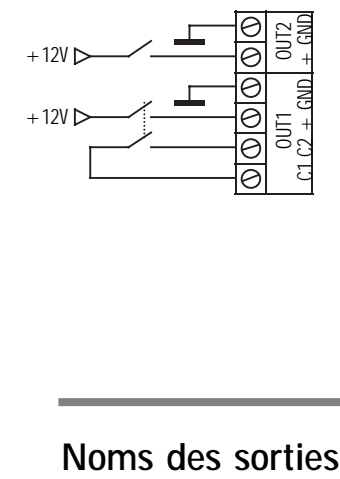

Le système **Master**Guardian® permet de contrôler deux dispositifs Le système MasterGuardian® permet de contrôler deux dispositifs subsexted the externes tels qu'un éclairage, un système d'arrosage, etc. A cette fin, l'appareil est doté de deux sorties commutables. Il s'agit de relais délivrant ou coupant chacun une source 12 Vcc  $/$  1 A. Cessorties peuvent être paramétrées pour réagir à certains déclenchements d'alarme et/ou pour s'activer ou se désactiver automatiquement à des heures prédéfinies. Elles peuvent également être associées aux temporisations d'entrée et de sortie. Sortles<br>
sources, et a grande Madeilandelo perfect de contrat seu du commis de la documentation du public, via met à la documentation du public, via met à la documentation du public, via were described and the second and

En option, il est possible d'équiper le système d'une carte d'extension offrant 4 sorties supplémentaires. Ces dernières peuvent être paramétrées pour s'activer/se désactiver automatiquement à des heures prédéfinies, mais elles ne peuvent  $\cos \theta$  être associées à des causes d'alarme.

**abc**

**ok**

**ok**

Il est possible d'attribuer un nom à toutes les sorties raccordées au système en procédant de la manière suivante :

• Au sein du menu Install (Installation), sélectionner l'option **Sortie** en parcourant la liste des zones vers le bas à l'aide de la touche fléchée correspondante.

- Confirmer la sélection en pressant la touche  $\bigcirc$  ok.
- Le nom de la zone peut être désigné soit à partir de la liste disponible (à l'aide des touches fléchées de déplacement vers le haut **up** et le bas **○down** ), soit en effectuant une saisie via le clavier alphanumérique.

• Confirmer la sélection en pressant la touche **o ok**.

• Il est maintenant possible de sélectionner la prochaine sortie à lat uelle un nom doit être donné.

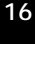

**ok**

**down up**

# **Configuration de l'interface téléphonique**

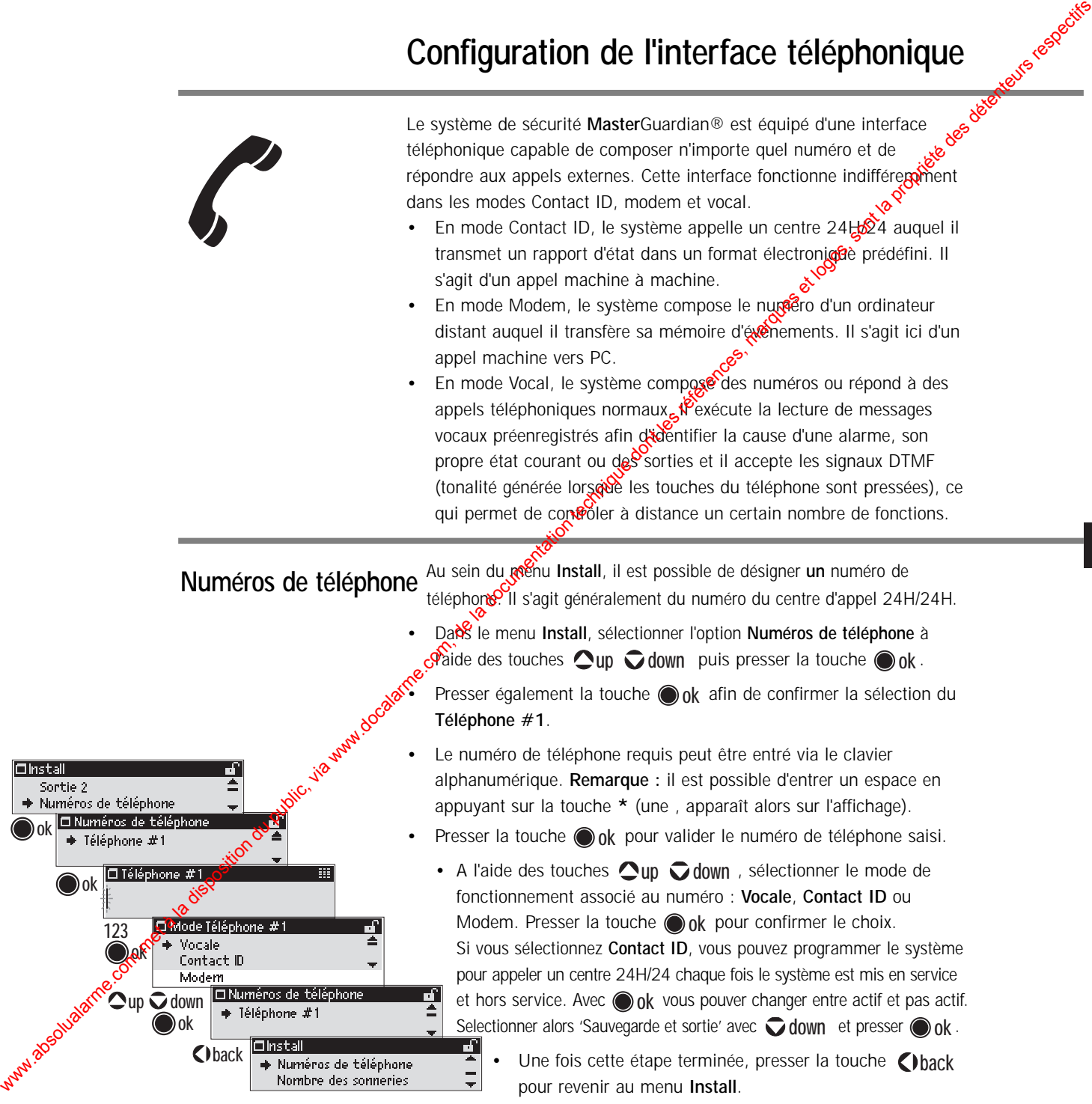

**ok**

## **Nombre des sonneries**

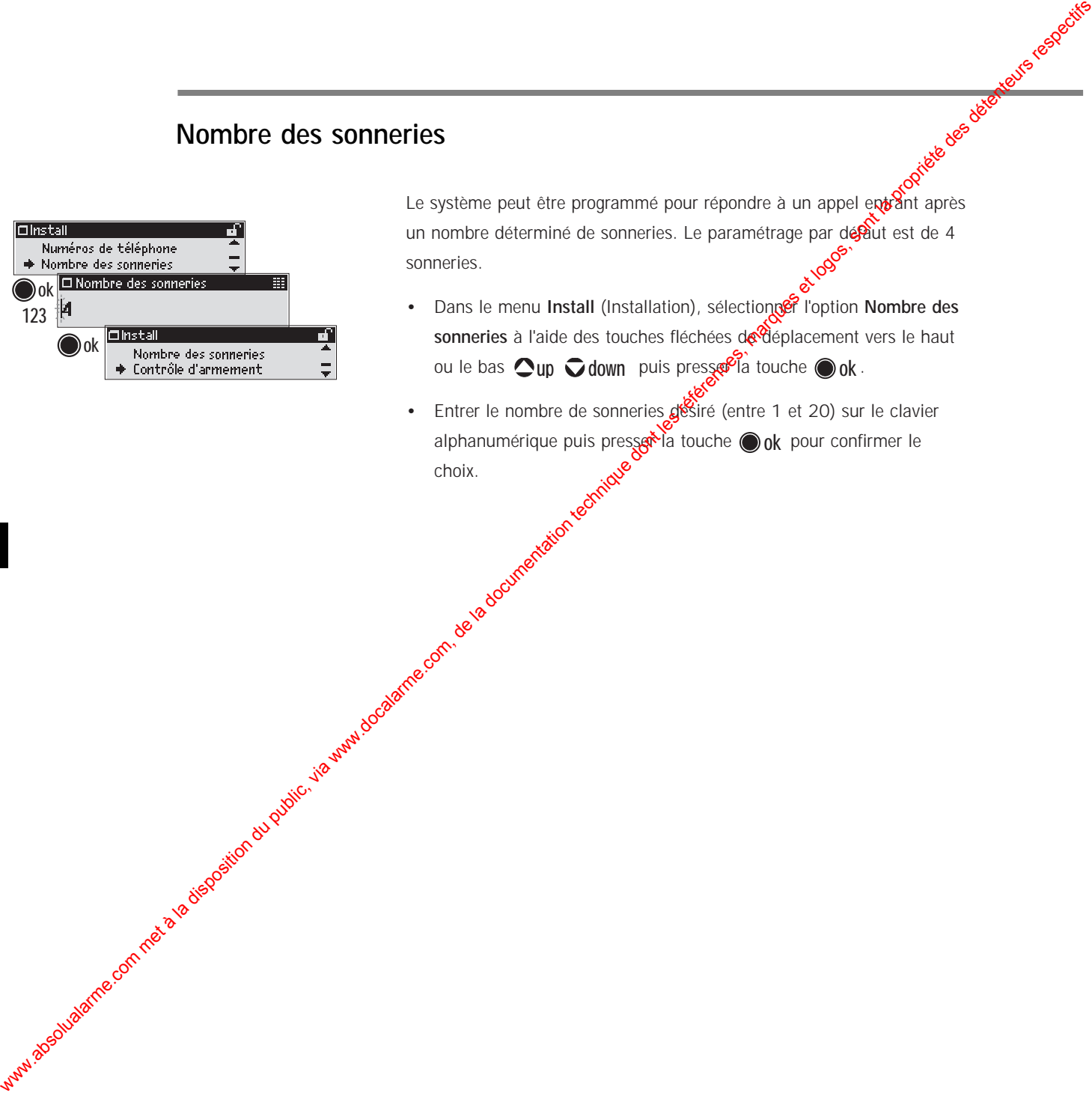

Le système peut être programmé pour répondre à un appel entrant après un nombre déterminé de sonneries. Le paramétrage par désâut est de 4 sonneries. exposition of the menu **Install** (Installation), sélection of the library of the Mombre des

- **sonneries** à l'aide des touches fléchées de déplacement vers le haut ou le bas  $\bigcirc$ up  $\bigcirc$ down puis presser la touche  $\bigcirc$ ok. **up down ok**
- Entrer le nombre de sonneries  $g$ esiré (entre 1 et 20) sur le clavier alphanumérique puis presser la touche on de pour confirmer le choix. **ok**

## **Contrôle d'armement**

Diverses options de mise en marche peuvent être adaptées. Il est ainsi possible de sélectionner une mise en marche valide par pression de la touche ©ok , par saisie du code utilisateur ou balayage de l'emprei<del>n</del>e digitale. Même si des heures de mise en service automatique ont été programmées, il reste toujours possible de mettre le système en marche en saisissant un code valide ou en pressant la touche **ou**dk si celle-ci a été activée. Il est possible de définir uniquement une heure de mise en marche ou une heure de mise à l'arrêt. Dans ce cas, seule la fonction en question est exécutée à l'heure dite (mise en mare messe en uniquement ou mise à l'arrêt uniquement). La commande automatique n'est désactivée que si les champs correspondant aux deux heures ne sont pas renseignés (--:--). Remarque : lorsque l'heure de mise en marche automatique est atteinte, le système n'est activé qu'après que se soient écoulées 4 minutes sans aucune détection. Contrôle These is spin-internation and public attention duration du public, via web the spin-internation duration technique do the spin-internation of the spin-internation of the spin-internation of the spin-internation o

- Au sein du menu **Install (Installation)**, sélectionner l'option **Contrôle** d'armement à l'aide des touches fléchées de déplacement vers le haut ou le bas  $\triangle$ th  $\bigcirc$  down et presser la touche  $\bigcirc$  ok.
- Presser la toute **in de pour** sélectionner l'option **Armement manuel**.  $-$  A l'aide  $\frac{d}{ds}$  touches  $\bigcirc$ up  $\bigcirc$  down , effectuer une sélection entre
- les options **Armement code ou OK** et **Armement code uniquement**. Avec l'option **Armement code ou OK**, l'utilisateur met le système en <mark>∰</mark>arche en pressant la touche ⊙ok, en entrant un code ou en présentant son doigt pour lecture de son empreinte digitale. Avec l'option **Armement code uniquement**, l'utilisateur ne peut mettre le système en service qu'après saisie du code requis ou lecture de son empreinte digitale. Confirmer la sélection en pressant la touche **@ok**.
- Presser  $\bigcirc$  down pour sélectionner l'option Armement automatique
- Saisir, via le clavier alphanumérique, l'heure à laquelle le système doit être automatiquement mis en marche puis presser la touche **@ ok** .
- Saisir, via le clavier alphanumérique, l'heure à laquelle le système doit être automatiquement mis à l'arrêt puis presser la touche **@ok**. **Remarque :** si la saisie d'une heure n'est pas souhaitée, utiliser la **touche C)back** pour effacer le champ (--:--).
	- Maintenant vous pouvez selectionner les jours de la semaine auxquelles l'utilisateur a accès au système. © **ok** permet de passer alternativement de l'option  $\sqrt{ }$  'accessible' à l'option 'non accessible'. Selectionner alors 'Sauvegarde et sortie' avec **volown** et presser **ok**. Le menu **Install** (Installation) s'affiche de nouveau.

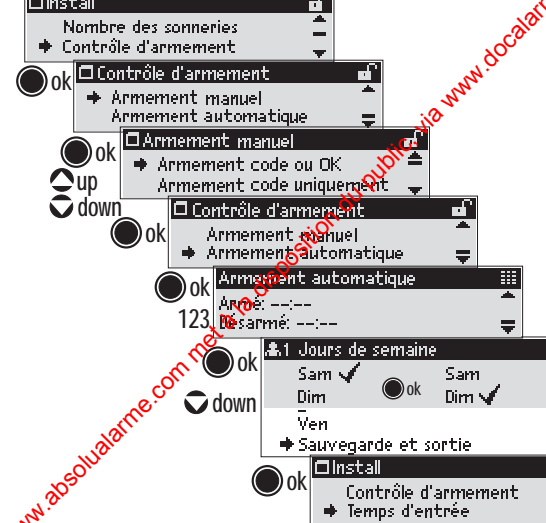

#### **Temps d'entrée**

Cette temporisation correspond au temps d'attente devant s'écouler avant qu'une routine d'alarme ne soit activée (le temps par exemple d'entrer dans les locaux et de désactiver l'alarme par saisie d'un code ou lecture d'une empreinte digitale).

Cette temporisation est initialement paramétrée sur 40 secondes mais elle peut être modifiée de la manière survante :

- Au sein du menu **Install** (Installation), sélectionner l'option **Temps** d'entrée à l'aide des touches fléchées de déplacement vers le haut ou le bas  $\bigcirc$ up  $\bigcirc$ **down** puis presser la touche  $\bigcirc$  ok ·
- Entrer une valeur comprise entre 0 et 240 secondes via le clavier alphanumérique puis presser la touche **ok**

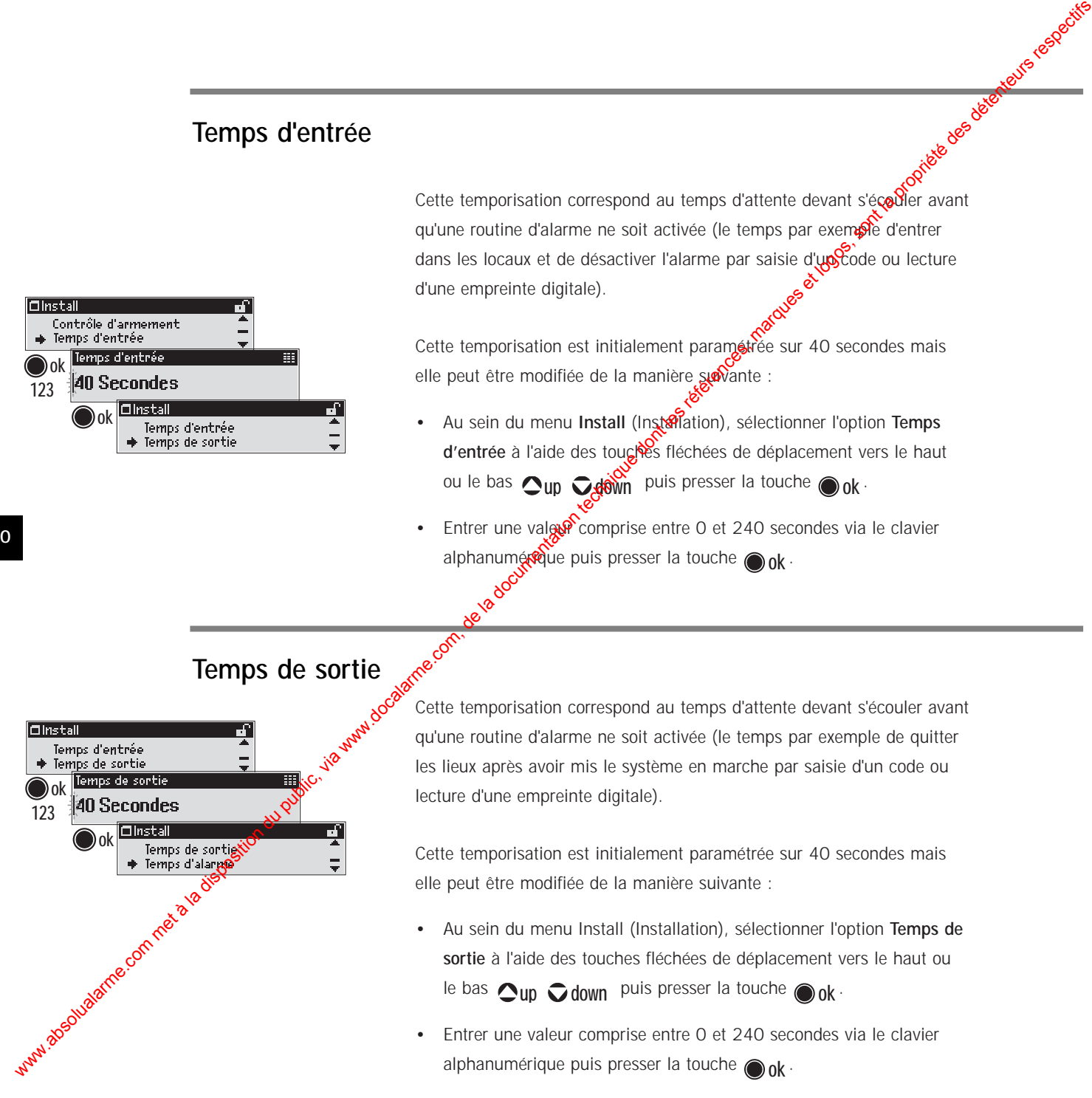

Cette temporisation correspond au temps d'attente devant s'écouler avant qu'une routine d'alarme ne soit activée (le temps par exemple de quitter les lieux après avoir mis le système en marche par saisie d'un code ou lecture d'une empreinte digitale).

Cette temporisation est initialement paramétrée sur 40 secondes mais elle peut être modifiée de la manière suivante :

- Au sein du menu Install (Installation), sélectionner l'option **Temps de sortie** à l'aide des touches fléchées de déplacement vers le haut ou le bas  $\bigcirc$  up  $\bigcirc$  down puis presser la touche  $\bigcirc$  ok  $\cdot$
- Entrer une valeur comprise entre 0 et 240 secondes via le clavier alphanumérique puis presser la touche **.** ok .

**ok 123**

**ok**

## **Temps d'alarme**

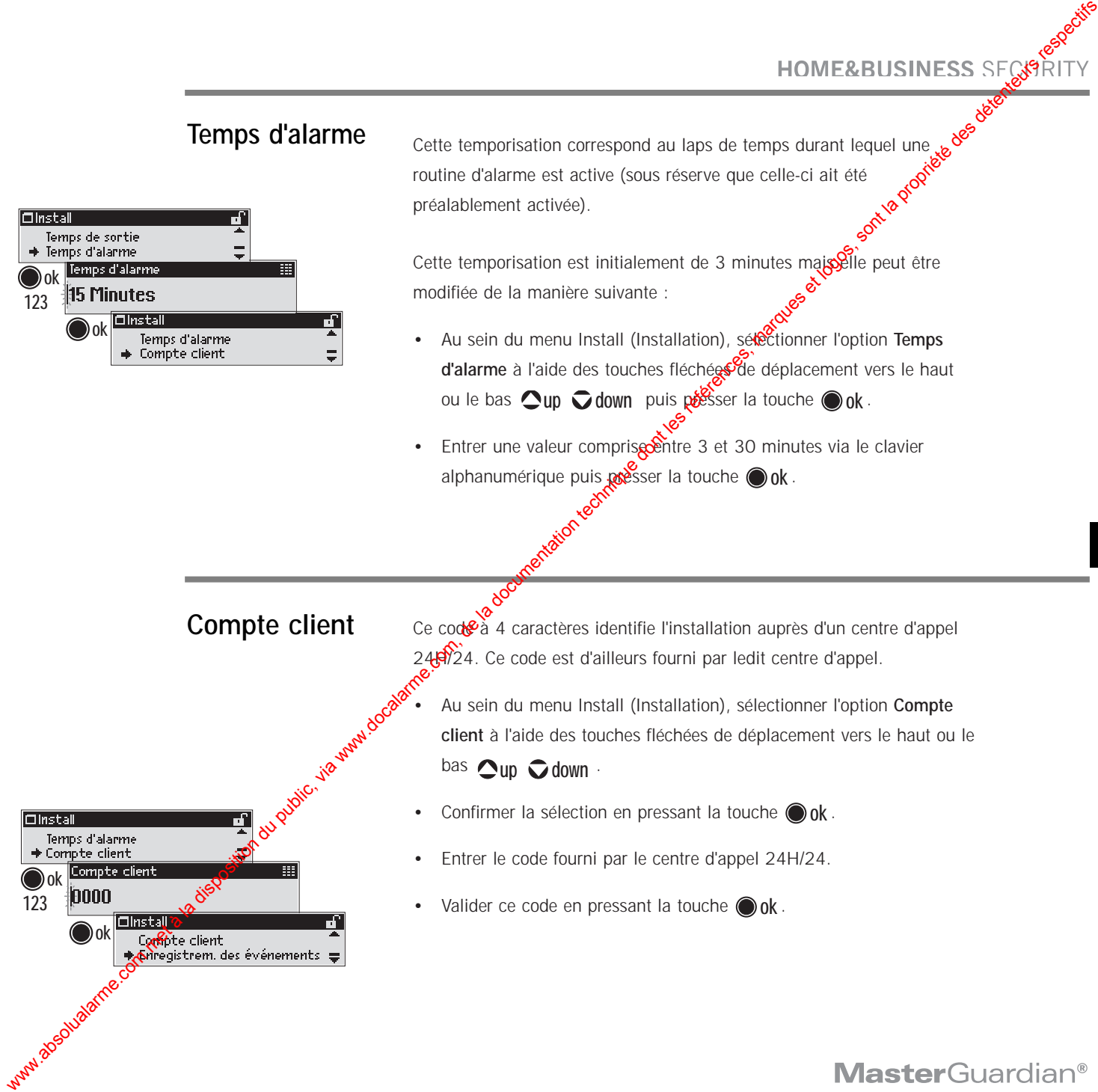

**ok 123**

**ok**

Cette temporisation correspond au laps de temps durant lequel une set préalablement activée). routine d'alarme est active (sous réserve que celle-ci ait été préalablement activée).

Cette temporisation est initialement de 3 minutes maissile peut être modifiée de la manière suivante :

- Au sein du menu Install (Installation), sélectionner l'option **Temps** d'alarme à l'aide des touches fléchées de déplacement vers le haut ou le bas  $\bigcirc$ up  $\bigcirc$  down puis posser la touche  $\bigcirc$  ok .
- Entrer une valeur comprise entre 3 et 30 minutes via le clavier alphanumérique puis **jox**sser la touche @ok.

#### **Compte client**

Ce code à 4 caractères identifie l'installation auprès d'un centre d'appel 245/24. Ce code est d'ailleurs fourni par ledit centre d'appel.

• Au sein du menu Install (Installation), sélectionner l'option **Compte client** à l'aide des touches fléchées de déplacement vers le haut ou le  $\mathsf{bas} \ \mathbf{\bigcirc}$ up  $\mathbf{\bigcirc}$ down ·

- Confirmer la sélection en pressant la touche  $\bigcirc$  ok.
- Entrer le code fourni par le centre d'appel 24H/24.
- Valider ce code en pressant la touche  $\bigcirc$  ok.

#### **Enregistrement des événements**

Cette mémoire peut être programmée pour transmettre automatiquement via la ligne téléphonique les événements qu'elle contient à ph ordinateur distant.

- Au sein du menu Install (Installation), sélectionner l'option **Enregistrement des événements** à l'aide des touches fléchées de déplacement vers le haut ou le bas **oup down** puis presser la touche ⊙ok <sub>·</sub>
- Il est maintenant possible de paramétrer cet enregistrement.
- Définir (via la touche<sup>ss</sup>) ok ) la fréquence à laquelle les informations doivent être transmises au modem : **Quotidien** (chaque jour à 11H00), **Hebdomadaire** (chaque lundi à 11H00) ou **Mensuel** (chaque premier lundi du mois à 11H00).
- Presser la touche fléchée de déplacement vers le bas  $\bigcirc$  down et sélectionner le numéro de téléphone auquel les informations doivent être transmises.

**Remarque :** ce numéro doit avoir été préalablement paramétré comme Modem (se reporter au paragraphe "Numéros de téléphone" pour plus de détails).

• Une fois cette étape finalisée, presser la touche **()**back pour revenir au menu Install (Installation).

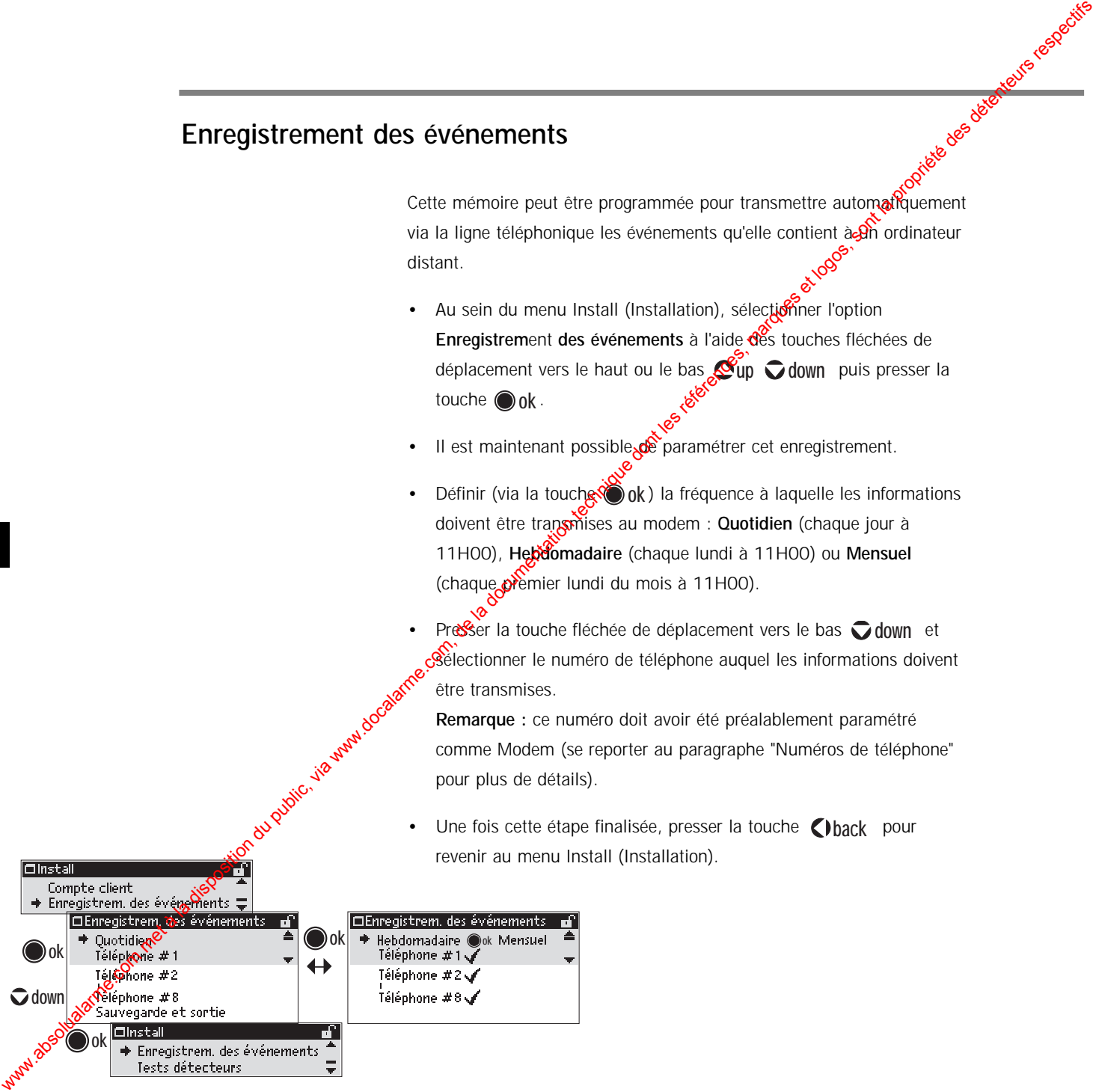

Clback + Tests détecteurs<br>
Code installateur<br>
Code installateur<br>
<sub>Code</sub> installateur<br>
<sub>Code</sub> installateur<br>
<sub>Code</sub> installateur<br>
<sub>Code</sub> installateur<br>
<sub>Code</sub> installateur<br>
<sub>Code</sub> installateur<br>
Code installateur **ok**  $\phi$ **ok** $\frac{2000.0101 - 7:43}{2}$ détecteurs ont été correctement installés. Dans ce mode, la centrale affiche l'événement concerné. Ce derhier est également conservé en mémoire afin que l'installateur puisse vérifier ultérieurement que toutes les zones ont correctement  $\mathcal{E}$  activées. Au sein du menu Install (Installation), sélectionner l'option Tests déctecteurs à l'aide des touches fléchées de déplacement vers le haut ou le bas  $\bigcirc$ up  $\bigcirc$  down . • Confirmer la sélection en pressant la touche o ok. — Le test de passage est mainténant lancé. Chaque fois qu'un détecteur est activé, celui-ci apparaît sur l'affichage sous la forme d'un numéro d'événement et une Signalisation sonore de confirmation est émise. Lors de la consultation des événements, le fait de presser la touche **ok** perga<sup>g</sup>t de passer alternativement de la zone au type de détecteur activé(e) pour un même événement. Les touches fléchées de déplacement vers le haut ou le bas  $\bigcirc$ up  $\bigcirc$  down permettent de parcourir les différents événements enregistrés. • Pour quitter le menu **Tests détecteurs**, presser la touche **()** back . HOMEREUSINESS SECONDY.<br>
Tests détecteurs du public, via we public, via we detecteurs du public, via we detecteurs du public, via we detecteurs du public, via we detecteurs a la disposition du public, via we detecte the se

**ok**

#### **Code installateur**

Ce code donne accès au menu Install (Installation) et par voie de conséquence à la programmation des paramètres de l'installation. Veiller à ce que ce code ne soit connu que de l'installateur. **Important :** nous recommandons de conserver en lieu sûreme copie du nouveau code installateur. En effet, en cas d'oubli de gocode, le seul moyen d'accéder aux paramètres de l'installation est de faire exécuter une réinitialisation complète du système par us rechnicien **Master**Guardian ®.

Le code installateur paramétré par défaut en sortie d'usine est \*9999\*.

Il est possible de le modifier en procédant de la manière suivante :

A partir du menu Install (Installation), sélectionner l'option Code **installateur** à l'aide des touches fléchées de déplacement vers le **ha<sup>gt</sup> ou le bas**  $\bigcirc$ **up**  $\bigcirc$  **down** puis presser la touche  $\bigcirc$  ok .

• Entrer le nouveau code via le clavier alphanumérique. Celui-ci doit être composé de 2 chiffres minimum et de 8 chiffres maximum. **Presser ensuite la touche o ok**.

• Il est alors demandé de confirmer le nouveau Code installateur. Saisir de nouveau ce dernier et presser la touche  $\bigcirc$  ok.

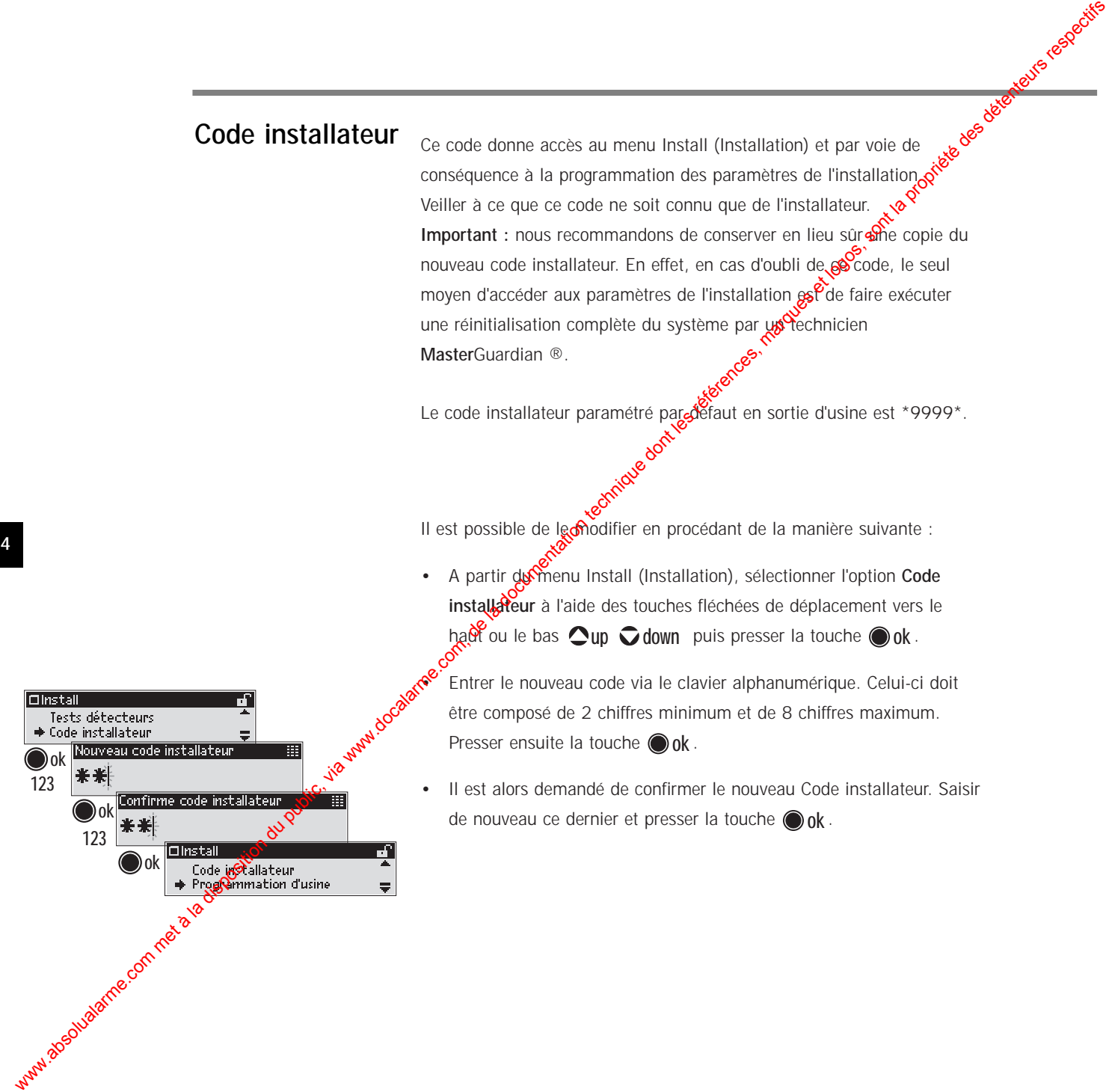

# **Programmation d'usine**

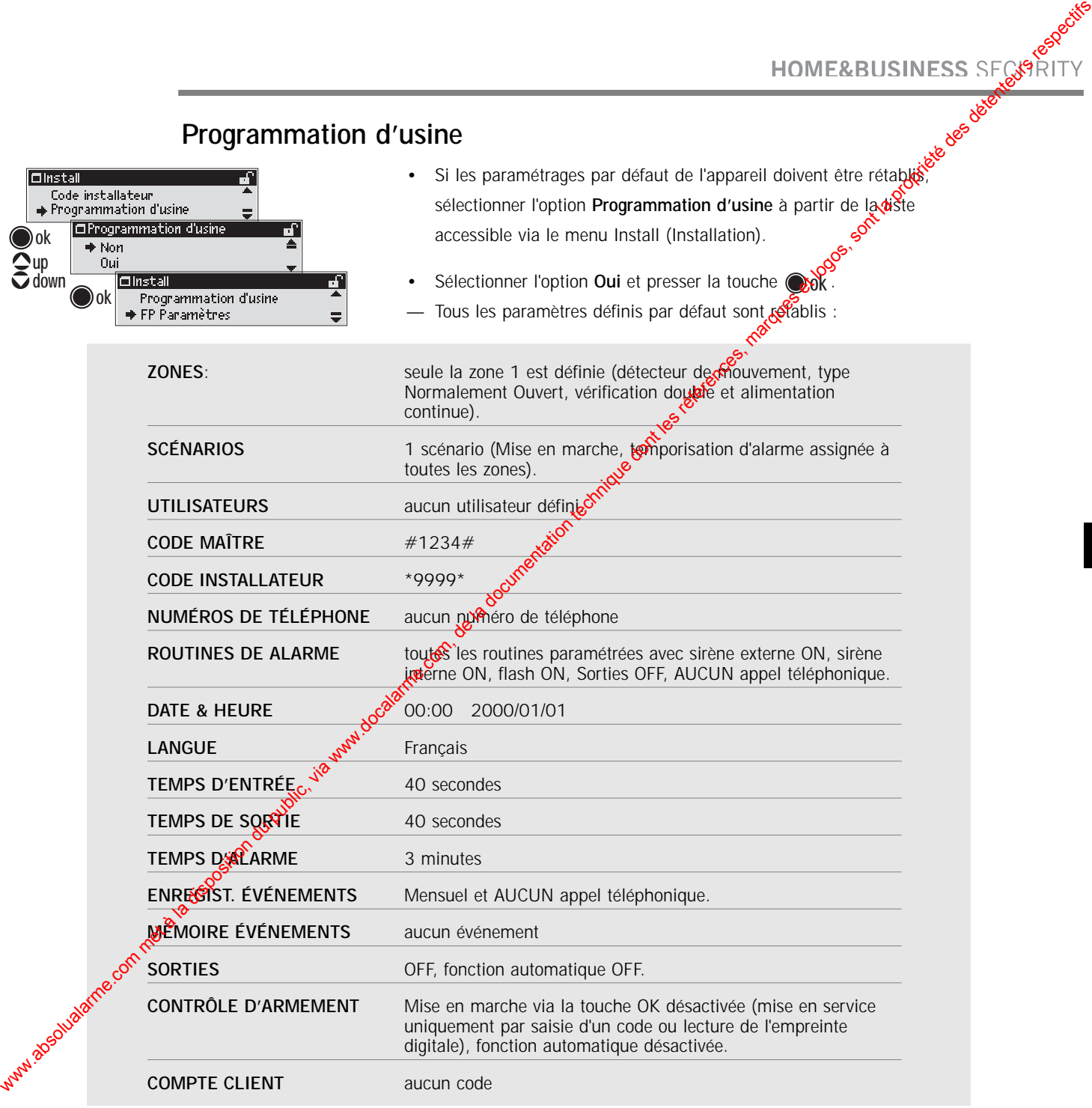

#### **FP Paramètres**

En règle générale, il n'est ni nécessaire ni recommandé de modifier ces paramètres. Il est cependant possible de le faire afin d'ajuster, dans certains cas très spécifiques, les performances du lecteur d'empreinte.

Ce réglage peut permettre au lecteur de mieux répondre aux caractéristiques particulières des empreintes de certains individus.

Il s'avère parfois utile de modifier les deux paramètres. Leurs valeurs doivent alors être recherchées en effecteant différents essais.

Ces paramétrages sont valides pour tous les utilisateurs.

Contacter un distributeur pour de plus amples détails.

A partir du menu Install, sélectionner l'option FP paramètres en parcourant a liste à l'aide de la touche fléchée de déplacement vers le based down.

• Sonfirmer la sélection en pressant la touche ok by

• A l'aide des touches fléchées de déplacement vers le haut et le bas, **up ⊽down** sélectionner le paramètre Flev requis et le valider en pressant la touche **o**ok.

- A l'aide des touches fléchées de déplacement vers le haut et le bas **up ⊽down**, sélectionner le paramètre Slev requis et le valider en pressant la touche **ok**.
- Pour quitter le menu Install (Installation), appuyer sur la touche **back** .

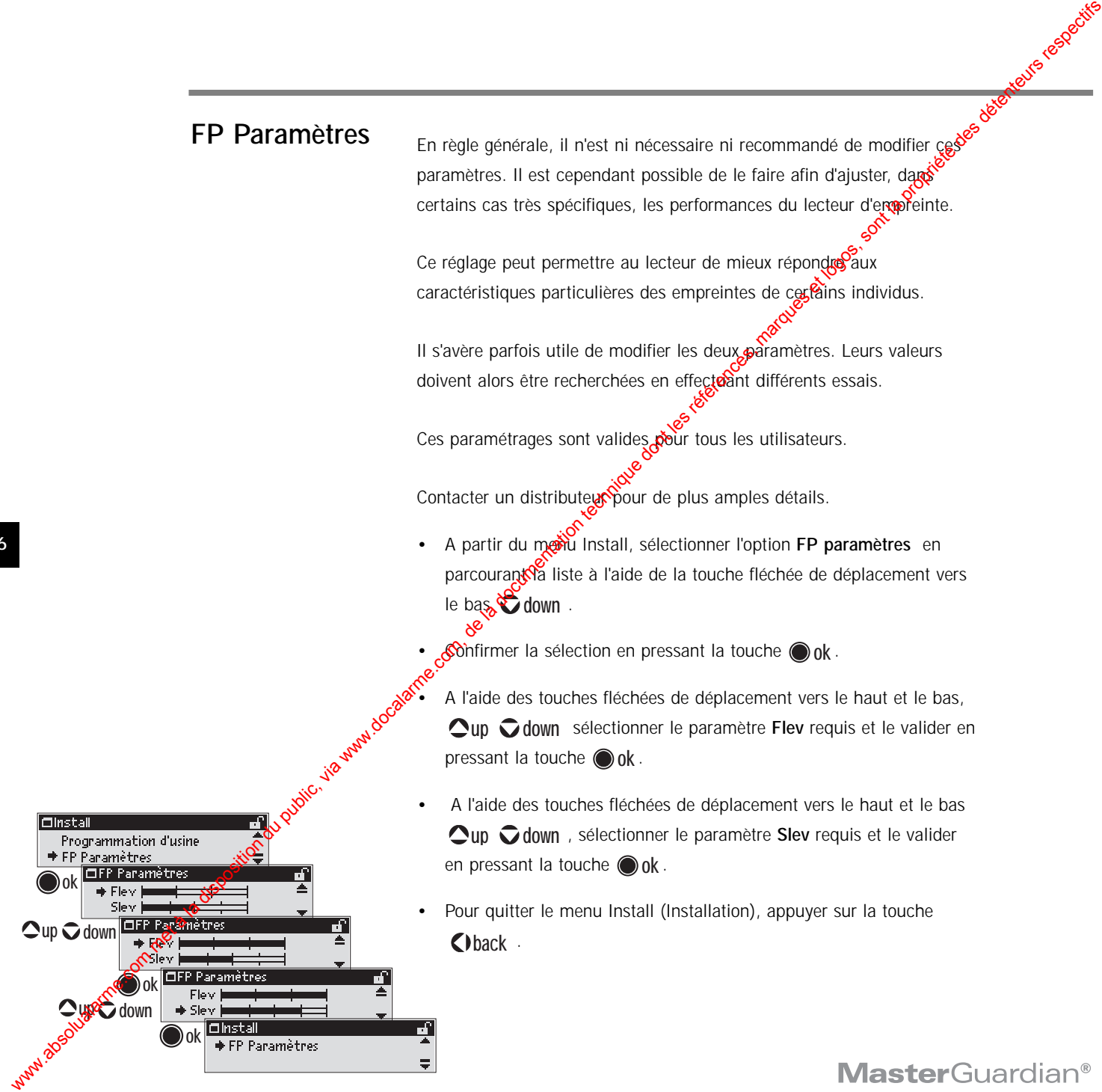

# **Paramétrages Utilisateur**

La saisie du code Maître permet d'accéder au mode de paramétrage utilisateur.

II est recommandé que ces paramètres soient programmés par un

#### **Responsable Système**.

Cette personne doit être chargée de contrôler la gestion générale et le fonctionnement du système de sécurité **Master**Guardian ®.

Ses responsabilités doivent être les suivantes :

- Donner des instructions aux utilisateurs du système et leur faire une démonstration de son fonctionnement.
- Assurer la maintenance ou système (ajout d'utilisateurs, changement de codes, définition de scénarios etc.).
- Opérer en étroite collaboration avec la société de vidéosurveillance en cas d'alarme et effectuer un test intégral du système. **PEREMOND CONTROLUCES**<br>
La disposition du composition du public, via www.docalarme.com, de la disposition du public, via www.docalarme.com, de la documentation du public, via www.docalarme.com, de composition du public, v

Les Paramètres Utilisateur (User Settings) suivants peuvent être modifiés :

- Ajout, édition ou suppression d'utilisateurs
	- Réglage de l'heure et de la date
- Visualisation des événements
- Commande des sorties
- Modification des scénarios
- Paramétrage des routines d'alarme
- Ajout, suppression ou changement des numéros de téléphone
- Isolation des zones
- Changement du code Maître
- Exécution d'un appel de service
- Rappeler les versions logicielles et les numéros de série de la centrale et des claviers.

#### **Définition d'un utilisateur**

La définition d'un nouvel utilisateur doit au minimum comprendre yið code d'identification à 4 chiffres ou une empreinte digitale.

## **Ajout d'un nouvel utilisateur**

- Dans le menu Utilisateur, sélectionner l'option Ajouter et valider en pressant la touche ( **ok** . Il est alors demandé de saisir le nom **du** nouvel utilisateur.
- Utiliser le clavier alphanumérique pour saisir le nom (15 caractères maximum) et le valider en pressant la touche **Remarque :** lors de cette saisie, la touche # permet de passer alternativement des capitales aux manuscules et les touches  $\bigcirc$ up down permettent de bouger **le** curseur.  $\bigcirc$  ok .
- A l'aide des touches **Qup D** down, sélectionner dans la liste les scénarios devant être açgessibles à cet utilisateur. La touche **o**k permet de passer alternativement de l'option  $\blacktriangleright$  'disponible' à l'option 'non disponible'.
- A l'aide des toutenes **Qup**  $\bigcirc$  down, sélectionner dans la liste les zones auxquelless<sup>ec</sup>et utilisateur a accès. La touche o ok permet de passer alternativement de l'option <a>
vaccessible's<br/>
vaccessible's à l'option 'non accessible'.
- Saisir via le clavier alphanumérique un code d'identification à 4 chiffres devant être assigné au nouvel utilisateur puis presser la touche **@ ok** . – Si aucun code ne doit être associé à cet utilisateur (mais seulement une empreinte digitale), ne pas effectuer de saisie. Ne presser la touche **ok** que pour passer à l'étape suivante.
- Si un code a été défini, le saisir de nouveau puis presser la touche afin de le confirmer. Un message s'affiche alors, demandant si **ok** l'enregistrement de l'empreinte est souhaité (version KF uniquement).
- Sélectionner l'option **Enregistre** puis presser la touche  $\bigcirc$  ok.
	- Placer le doigt requis sur le capteur. Suivre scrupuleusement les instructions qui s'affichent à l'écran, en plaçant et en retirant le doigt autant de fois que nécessaire (5 tentatives suffisent normalement).
		- Si plus de 5 essais sont nécessaires, attendre quelques secondes que le message "Temps écoulé - Répète/Ne répète pas" s'affiche, nettoyer le capteur à l'aide d'un chiffon sec et doux, puis sélectionner l'option "Répète" et presser la touche **.** ok.

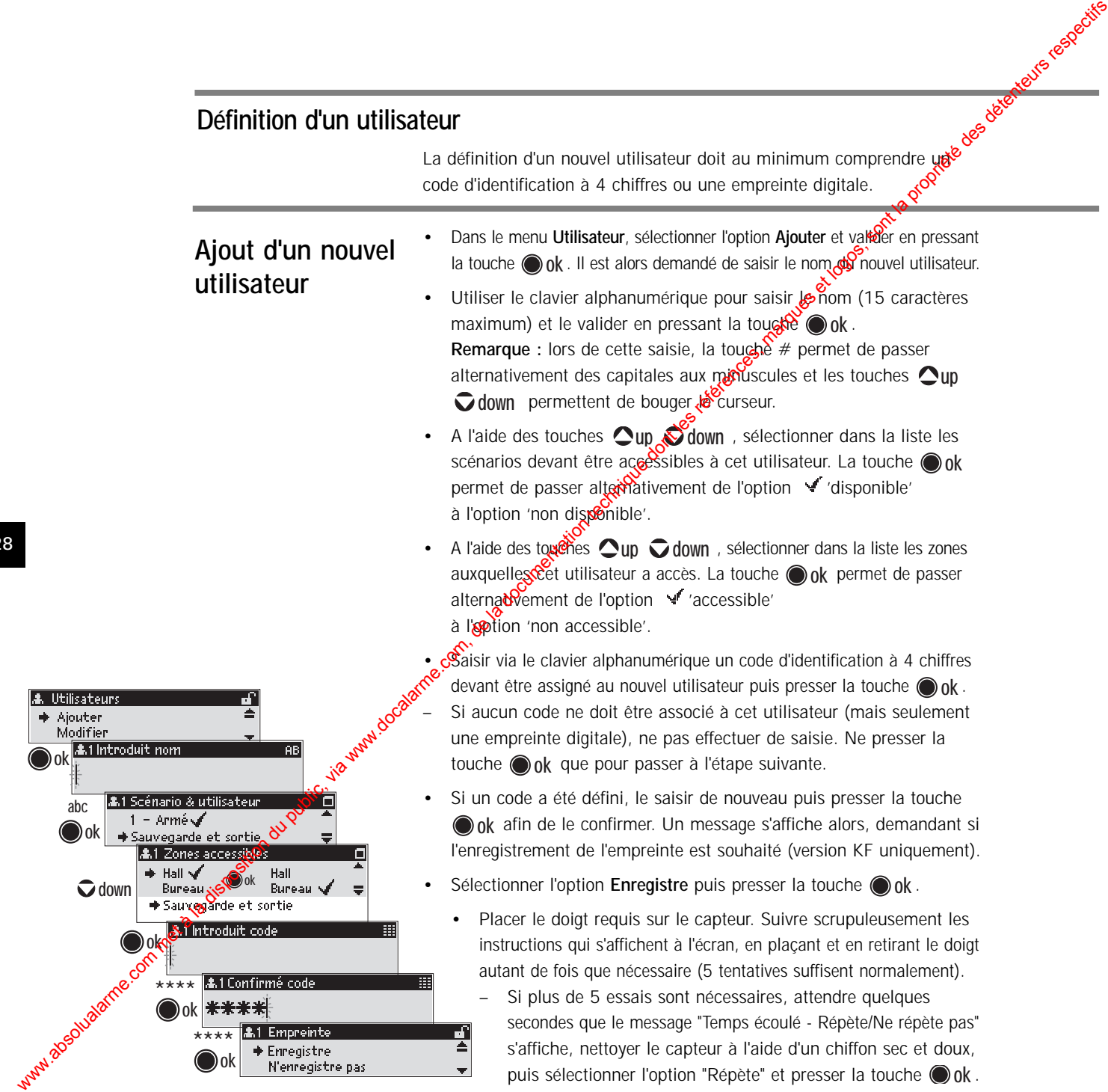

- Il est maintenant possible de définir la plage horaire assignée à l'utilisateure
- Désigner via le clavier alphanumérique les dates de début et de fin de la période de validité et/ou les heures durant lesquelles l'utilisateur  $\alpha$  accès à l'installation. Confirmer chaque saisie en pressant la to**uch**è ( ) ok .
- La touche **(i)** back efface les entrées (par exemple '- $\frac{1}{5}$ 00 ').
- Maintenant vous pouvez selectionner les jours de la semanne auxquelles l'utilisateur a accès au système. ◉ **ok** permet de **pas**ser alternativement de l'option 'accessible' à l'option 'non accessible'. Selectionner alors 'Sauvegarde et sortie' avec **vot down** et presser<sup>co</sup> ok.
- Il est ensuite demandé de saisir un code contraint pour cet utilisateur. Ce dernier pourra en faire usage subsections menacé et contraint de saisir son code d'accès.
- Saisir via le clavier alphanomérique un code à 4 chiffres puis presser la touche **ok**.
- Si aucun code contrainte ne doit être associé à cet utilisateur, n'en définir
	- aucun. Presse<sup>x-l</sup>a touche **(e) ok** pour accéder à l'étape suivante.
	- Si un code a été défini, le saisir de nouveau puis presser la
	- Un mossage s'affiche alors, demandant si l'enrôlement d'une empreinte de contrainte est souhaité (version KF uniquement).

• Suivre la procédure indiquée pour l'enregistrement d'une empreinte normale.

Il est ensuite demandé si les données biométriques de l'empreinte doivent être envoyées aux autres claviers du système afin que chacun d'entre eux en ait une trace. Cette option n'est nécessaire que si plusieurs claviers avec identification par empreinte digitale sont installés et si l'on souhaite que l'utilisateur puisse également être identifié par son empreinte sur ces derniers.

> • Sélectionner l'option **Oui** si l'envoi des données biométriques aux autres claviers est requis ou **Non** dans le  $\cos$  contraire. Confirmer le choix en pressant la touche  $\bigcirc$  **ok** .

Le nom de l'utilisateur s'affiche pendant quelques secondes afin de confirmer que celui-ci a bien été ajouté au système. Le menu principal Utilisateurs apparaît ensuite de nouveau.

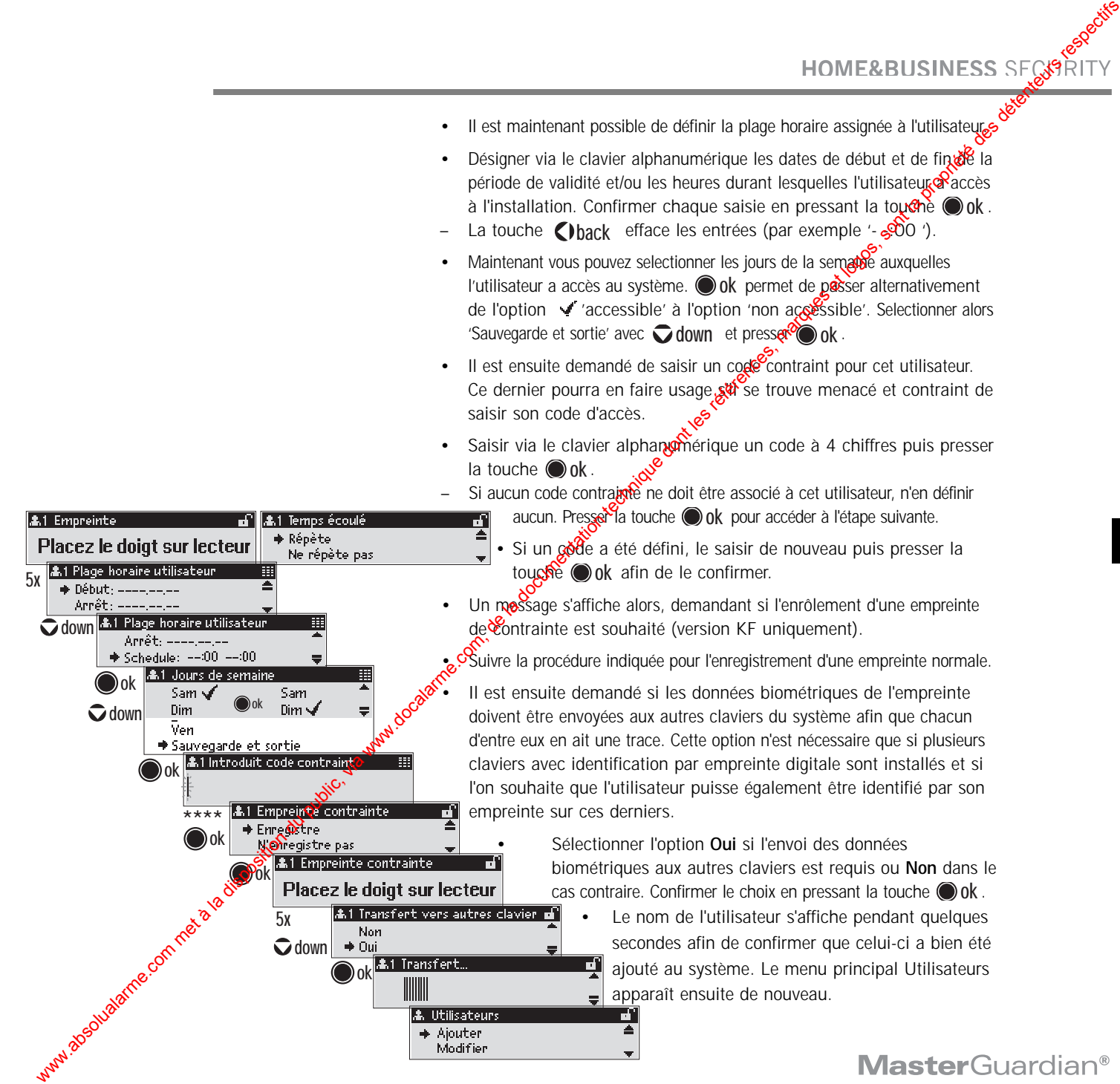

#### **Modifier les données d'un utilisateur**

- un utilisateur<br>
Si l'on souhaite modifier les données temporelles d'accès ou le *scénario* définis pour un utilisateur, sélectionner l'option **Modifier du menu Utilisateurs** à l'aide des touches fléchées de déplacement vers le haut ou le bas  $\bigcirc$ up  $\bigcirc$  down puis presser la tous  $\bigcirc$  ok .
- A l'aide de ces mêmes touches fléchées  $\bigcirc$ uge down, sélectionner dans la liste l'utilisateur souh até puis presser de nouveau la touche **o**ok.
- Toujours à l'aide de ces touches **coup**  $\bigcirc$  down, sélectionner les scénarios accessibles à cet utilisateur. Le fait de presser la touche **ok** permet de passer altornativement de l'option vi 'disponible' à l'option 'non disponible'.
- A l'aide de ces mêmes touches fléchées  $\bigcirc$ up  $\bigcirc$  down, sélectionner dans la liste les *Dones* auxquelles l'utilisateur a accès. Le fait de presser la t**osc**he ( ) ok permet de passer alternativement de l'option 'accessible' à l'option 'non accessible'. **Modifier les données d'un utilisateur<br>
sont de la disposition du public, via met à la documentation du public, via met à la documentation du public, via met à la documentation du public, via met à la documentation du pub**

Il est maintenant possible de modifier la plage horaire associée à **Jotilisateur.** 

• Via le clavier alphanumérique, changer la date de début de validité puis presser la touche **ok**.

- Procéder de la même manière pour la date de fin de validité et confirmer la saisie en pressant de nouveau la touche **ok**.
- Changer également les heures durant lesquelles l'utilisateur bénéficie de droits d'accès et confirmer la saisie en pressant la touche **@ ok**.
	- Il est ensuite demandé si les données doivent être envoyées aux autres claviers du système afin que chacun d'entre eux en ait une trace.

• Sélectionner l'option **Oui** ou **Non**. Confirmer le choix en pressant la touche **ok**

> • Le menu principal **Utilisateurs** apparaît alors de nouveau.

**ok**

**ok**

**down**

**ok**

**ok**

**down**

**down**

**ok**

**ok**

**ok**

## **Suppression un par un des utilisateurs**

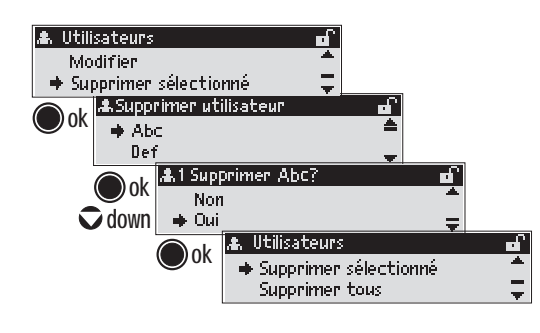

- Si l'on souhaite supprimer un utilisateur de la liste correspondante, sélectionner à l'aide des touches fléchées de déplacement vers le haut ou le bas  $\bigcirc$ up  $\bigcirc$  down l'option Supprimer selectionné du menu **Utilisateurs** puis presser la touche . **ok**
- **•** A l'aide de ces mêmes touches fléchées **oup**  $\bigcirc$  down sélectionner l'utilisateur désiré dans la <sup>h</sup>iste puis presser de nouveau la touche **ok**.
- Sélectionner l'option **Oui** pour supprimer l'utilisateur et presser la touche  $\bigcirc$  ok. **histor** vechnicl

## Suppression de tous <sup>des</sup> utilisateurs

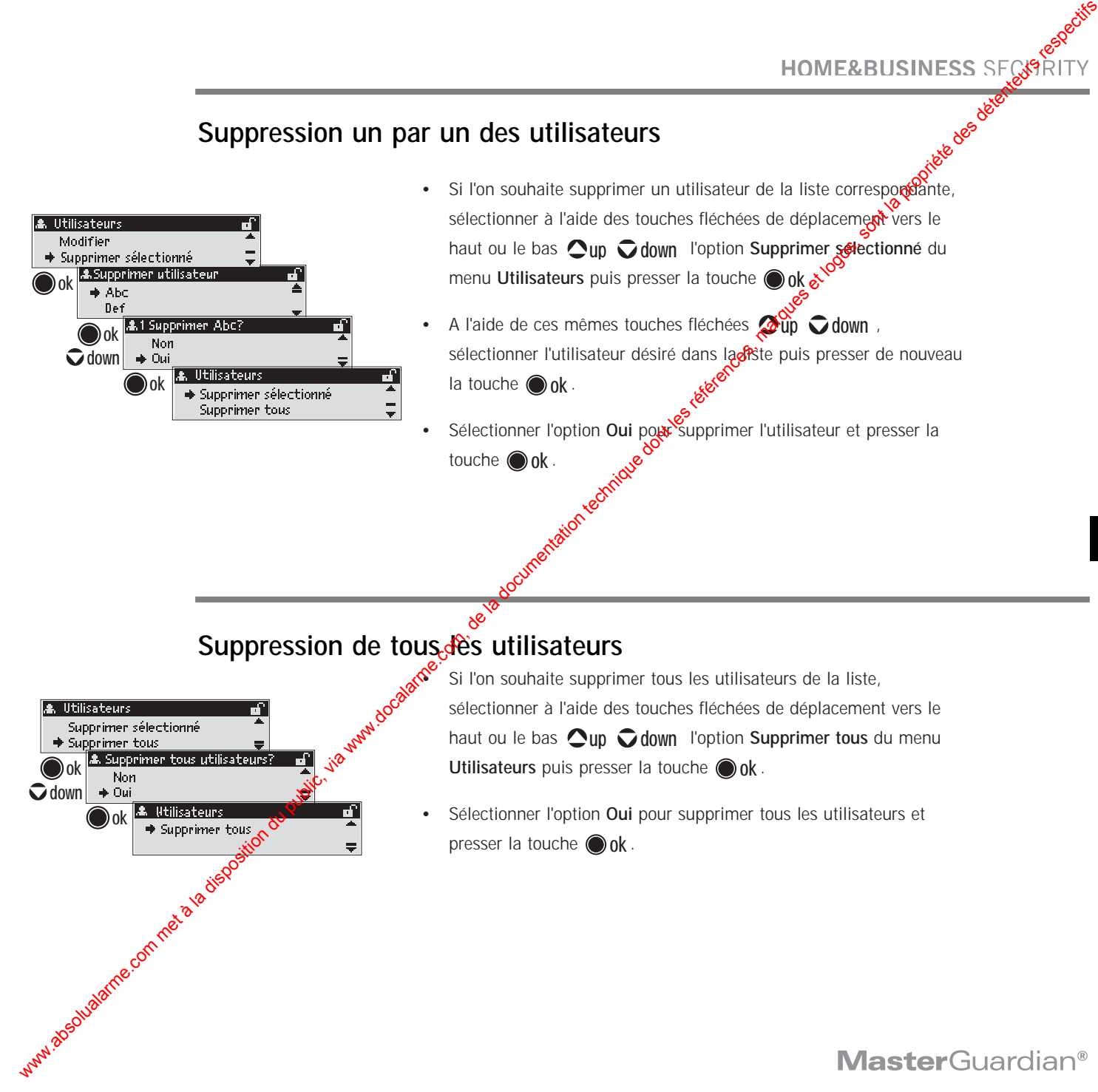

Si l'on souhaite supprimer tous les utilisateurs de la liste, sélectionner à l'aide des touches fléchées de déplacement vers le haut ou le bas  $\bigcirc$ up  $\bigcirc$  down l'option Supprimer tous du menu **Utilisateurs** puis presser la touche  $\bigcirc$  ok.

• Sélectionner l'option **Oui** pour supprimer tous les utilisateurs et presser la touche **ok**.

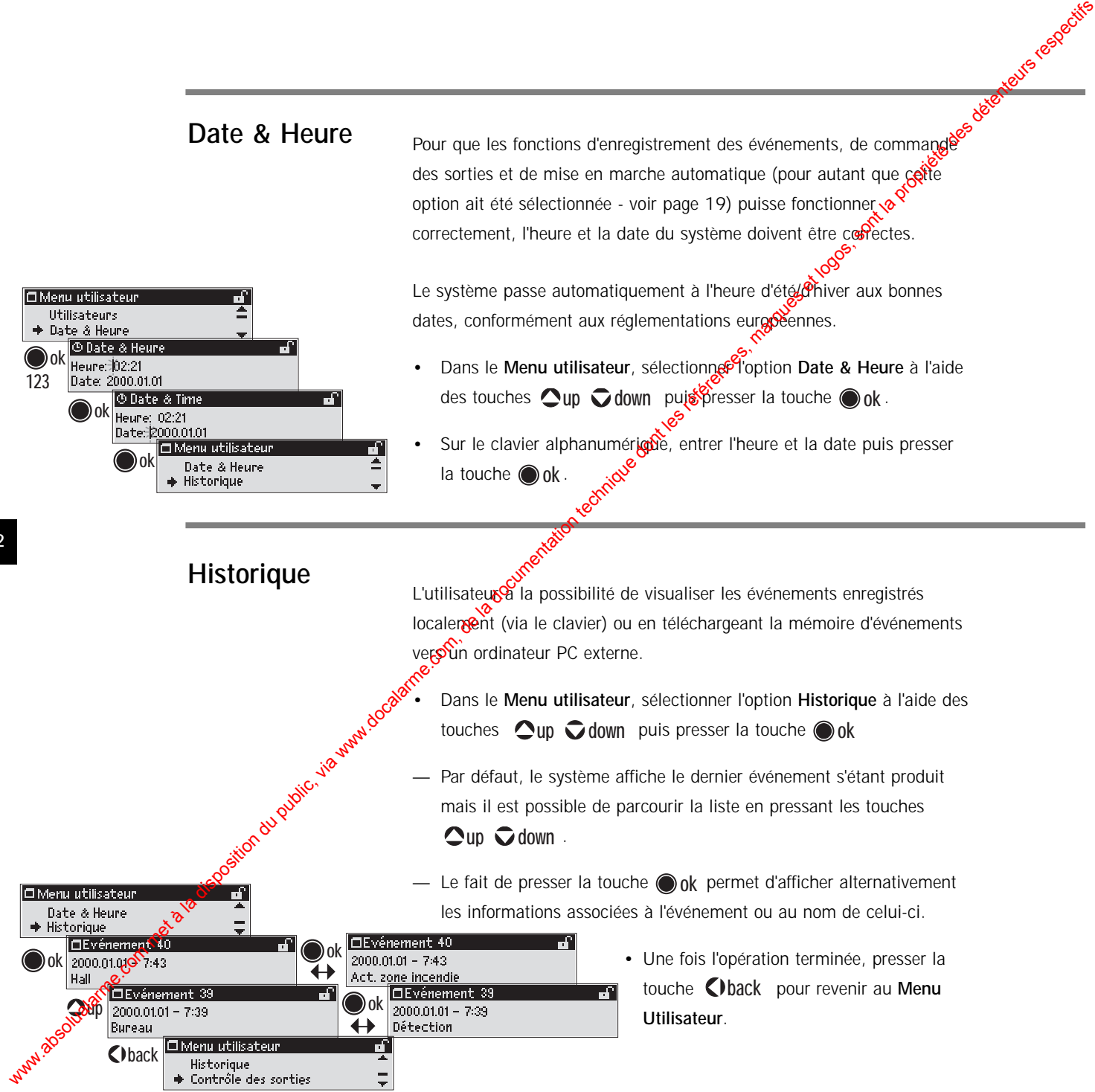

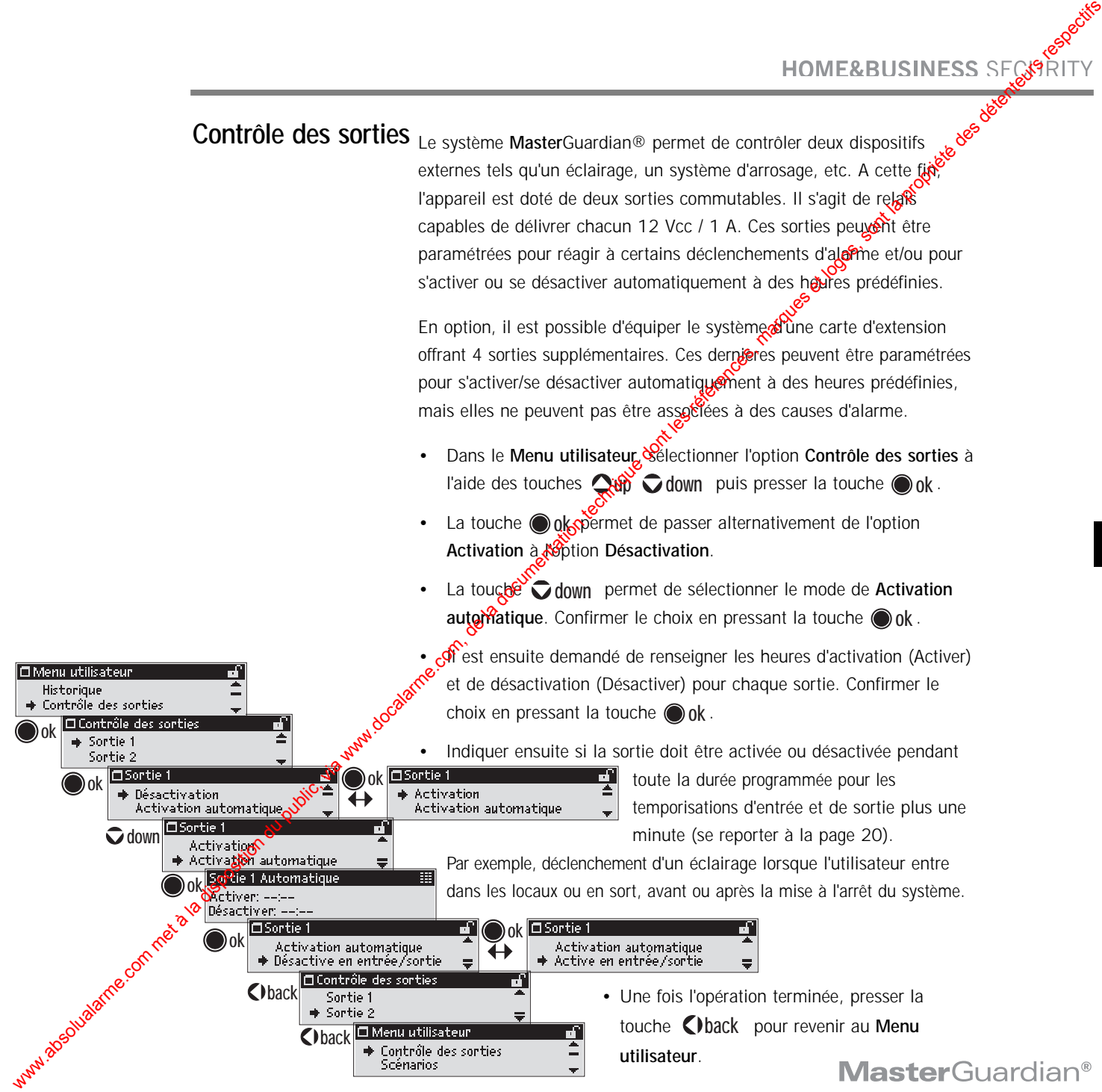

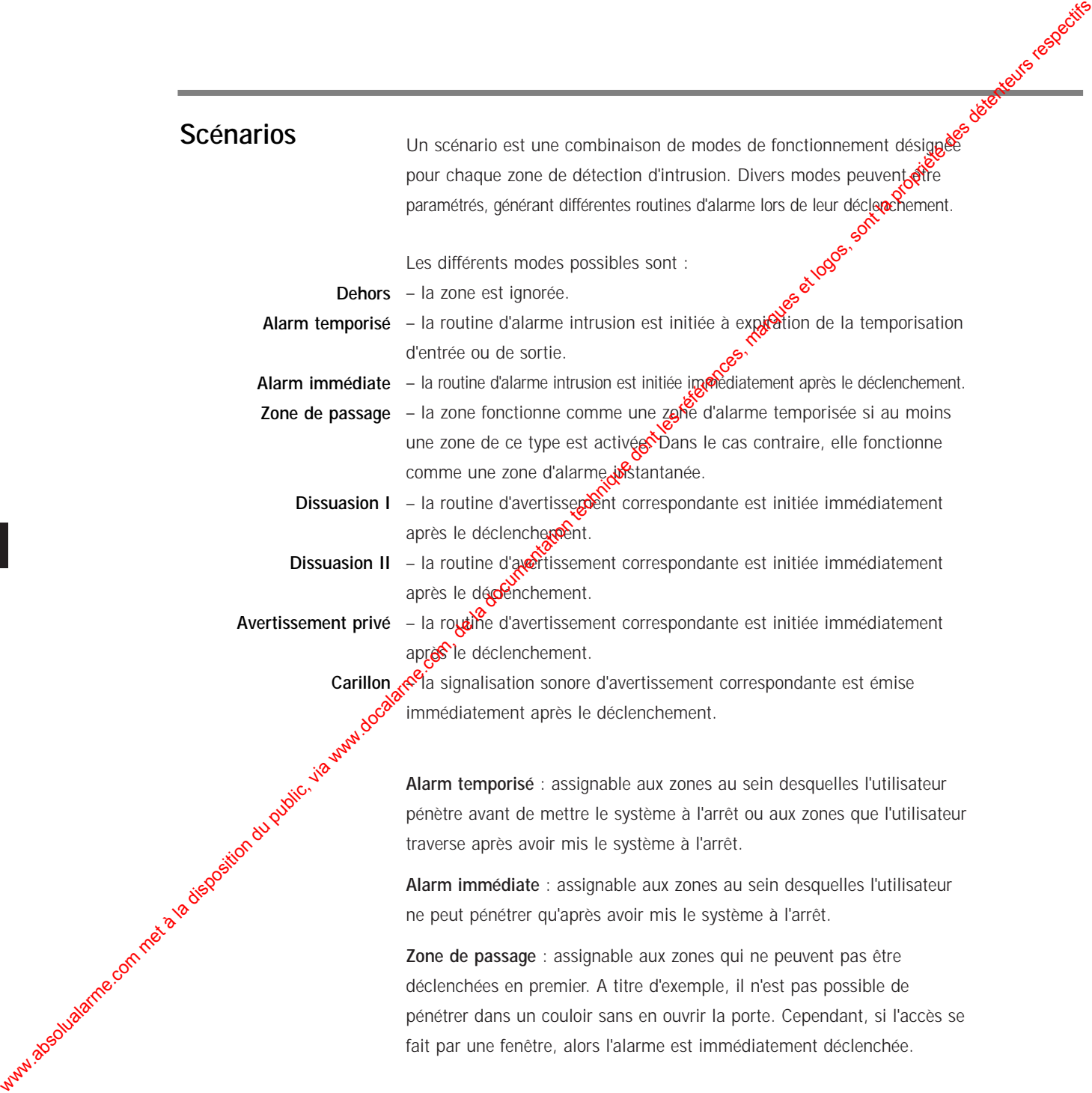

**Dissuasion I** : ces zones sont réservées à une détection d'intrusion de niveau 1. Il s'agit généralement de zones externes à un bâtiment. On bon exemple peut être celui d'un détecteur d'intrusion installé dans le jardin, qui déclenche un éclairage.

Dissuasion II : ces zones sont réservées à une détection d'intrusion de niveau 2. Il s'agit toujours de zones externes à  $\mu$  $\beta$ àtiment, mais néanmoins plus proches de celui-ci. A titre de temple, un système d'arrosage peut être déclenché lorsque l'or s'approche de la maison, afin de dissuader tout éventuel intrus.

Avertissement privé : ces zones sont réservées à l'usage personnel de l'utilisateur et destinées à l'avertir de toute détection d'accès à certaines zones. Par exemple, durant une réception, il est possible de programmer la pièce dans laquelle les effets (sacs et manteaux) des invités sont entreposés comprè zone d'avertissement privé. De la sorte, si quelqu'un pénètre dang didite pièce, le propriétaire reçoit un appel sur son téléphone portable, informant discrètement de l'intrusion sans alarmer les invités. Www.wabsolution du public, via www.docalarme.com met à la disposition du public, via www.docalarme.com, de la documentation du public, via www.docalarme.com, de la documentation du public, via www.docalarme.com, de la docu

Enfon, les zones **Carillon** signalent qu'un individu a pénétré dans une pièce donnée en émettant un court bip. Citons l'exemple de la signalisation sonore audible lorsqu'un client entre dans un magasin.

Les **alarmes Intrusion** durent le laps de temps paramétré comme temporisation d'alarme (de 3 à 30 minutes) et initient 6 appels par numéro de téléphone programmé, à moins que la routine d'alarme n'ait été préalablement arrêtée.

Les **alarmes d'avertissement** durent 3 minutes et déclenchent 1 appel par numéro de téléphone, à moins que la routine d'alarme n'ait été préalablement arrêtée.

Les **routines d'avertissement d'entrée** sont émises pendant 3 secondes et ne génèrent aucun appel téléphonique.

**35**

Le scénario 1 est réservé à la mise en marche du système et est accessible à tous les utilisateurs. Cependant, ceux-ci ne peuvent mettre en service que les zones auxquelles ils ont accès individuellement via ledit scénario (les autres zones demeurent inchangées). C'est également le scénario 1 qui est sélectionné lorsque le système  $a \otimes c$  programmé pour se mettre en marche automatiquement à une heure donnée. Dans ce cas, toutes les zones sont mises en marchosconformément à ce scénario. where the community of the disposition during the computer of a spatial density of the computer of the community of the computer of the community of the community of the community of the community of the community of the

Sept autres scénarios sont proposés afin de permettre la création de différentes configurations. Par exemple, un scénario assigné à une plage horaire nocturne conserve la zone de la chambre à l'arrêt mais maintient tout le reste de la maison sous protection.

Ces 7 scénarios peuvent être accessibles à un utilisateur et pas à un autre.

Conserver à l'esprit que, à l'inverse du scénario 1, un utilisateur qui sélectionne l'un de ces scénarios configure alors toutes les zones conformément à ce dernier, qu'il ait accès auxdites zones ou non. L'accès limité à certaines zones ne s'applique qu'au scénario 1.

Tous les utilisateurs peuvent mettre le système à l'arrêt. Dans ce cas, toutes les zones périmétriques et de détection de mouvement auxquelles l'utilisateur a accès sont mises à l'arrêt, mais les autres demeurent en l'état. Il est par conséquent nécessaire de créer un scénario spécifique pour placer une zone sécurisée à l'arrêt.

La définition de zones et de scénarios différents, seulement accessibles à chaque utilisateur, permet d'établir diverses hiérarchies ainsi que de multiples zones de protection.

#### **Définition des scénarios**

**abc ok**

**ok**

**ok**

**ok**

**ok**

**down**

**ok**

**down up**

- **Dans le Menu utilisateur**, sélectionner l'option Scénarios à l'ande des  $\mathbf{t}$ ouches  $\mathbf{Q}$ up  $\mathbf{\nabla}$  down puis presser la touche  $\mathbf{\odot}$  ok.
- Sélectionner le scénario désiré et presser la toucheo ok. Il est alors nécessaire de donner un nom audit scénario. **Par** défaut, le scénario 1 est paramétré sur "**Armé**".
- Il est possible de sélectionner un nome à partir de la liste prédéfinie à l'aide des touches  $\bigcirc$ up  $\bigcirc$  down<sup>ov</sup>ou de saisir le nom souhaité via le clavier alphanumérique. We are the computation due of the computation due of the computation during the computation of the computation of the computation of the computation of the computation of the computation of the computation of the computa
	- La touche \* permet de *désigner* d'autres icones qui apparaîtront avant le nom.
	- Presser la toute **bo**ur valider le nom et l'icone choisis.
	- Une liste des zones programmées s'affiche. Il faut alors paramétrer le type de fonctionnement de chacune des zones du scénario désigné.

• Sélectionner une zone à l'aide de la touche . **ok**

- Désigner le mode de fonctionnement requis pour cette dernière à l'aide des touches  $\bigcirc$ up  $\bigcirc$  down.
	- Définir ensuite le mode de fonctionnement de toutes les autres zones.
	- Sélectionner l'option **Sauvegarde et sortie** puis presser la touche . **ok**
		- Poursuivre ensuite la définition des autres scénarios en procédant de la même manière.

### **Routines d'alarme**

Le système de sécurité **Master**Guardian ® répond aux besoins d'un grand nombre d'applications. Une même installation peut ainsi faire appel à divers types de détection, allant de la détection d'intrusion ou d'incendie à la surveillance de personnes. Il est donc indispensable qu'en fonction de la cause d'une alarme différentes actions soient entreprises. **Proud times** d'alarme <sub>Le</sub> systeme de straine MasterCuordian di statistic procession du bistic de la disposition du public, via met à la disposition du public, via were also de la disposition du public, via were also de

Une routine d'alarme définit le fonctionnement des sirènes extérieures et intérieures, des sorties de commande et du flash ainsi que les divers appels téléphoniques devant être passés.

- Dans le **Menu utilisateur**, sélectionner l'option **Routines d'alarme** à l'aide des touches  $\bigcirc$ up<sub>e</sub> $\bigcirc$  down puis presser la touche  $\bigcirc$  ok .
- Une liste de toutes les détections possibles s'affiche.
- Sélectionner l'oste intérieure et presser la touche ok.
- Il faut ensuite désigner les différentes actions devant être menées en cas de déclenchement d'un détecteur de mouvement :
- Sirène extérieure activée v ou désactivée
- Sirène intérieure activée v ou désactivée ou  $\ddot{\ddot{\cdot}}$  (signalisation d'avertissement d'entrée)
- Composition des numéros de téléphone 1 à 8
- Flash activé v ou désactivé
- Sorties 1 et 2 activées  $\cdot\cdot\cdot$  ou désactivées
- La touche **ou de** permet de choisir entre les options Activé v<sup>e</sup> et Désactivé.
- La touche fléchée de déplacement vers le bas  $\bigcirc$  down permet de sélectionner l'élément suivant de la liste.
- Lorsque le paramétrage des différentes actions est terminé, sélectionneres l'option **Sauvegarde et sortie** puis presser la touche  $\bigcirc$  ok .
- Sélectionner ensuite le second type de détection **Périmètre** puis presser la touche **ok**.
- Désigner les actions devant être menées en cas de déclenchement d'un détecteur périmétrique.
- Procéder ainsi jusqu'à ce que les routes d'alarme de tous les détecteurs de la liste aient été désimes.
- Une fois cette étape terminger, presser la touche **Oback** pour

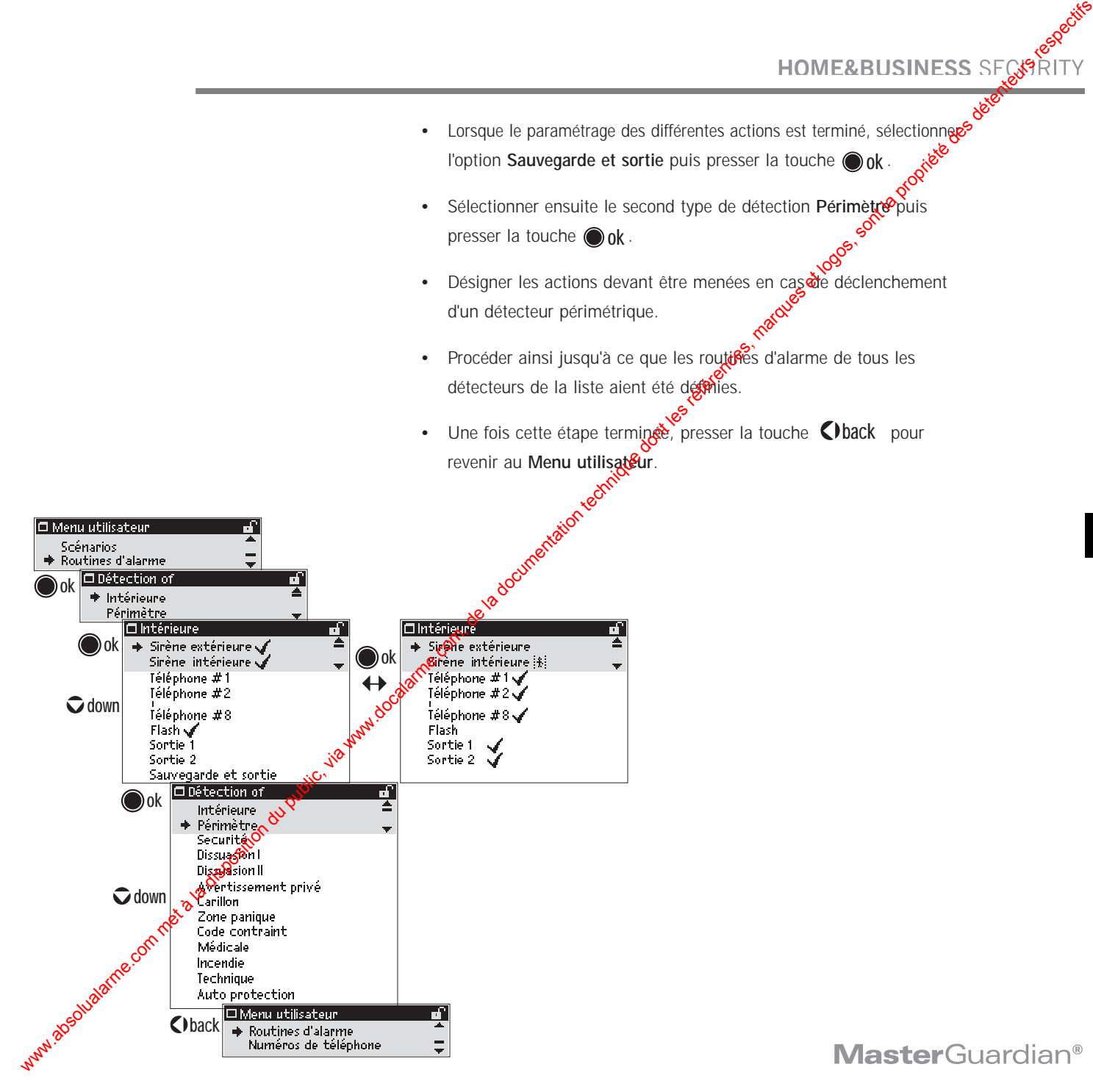

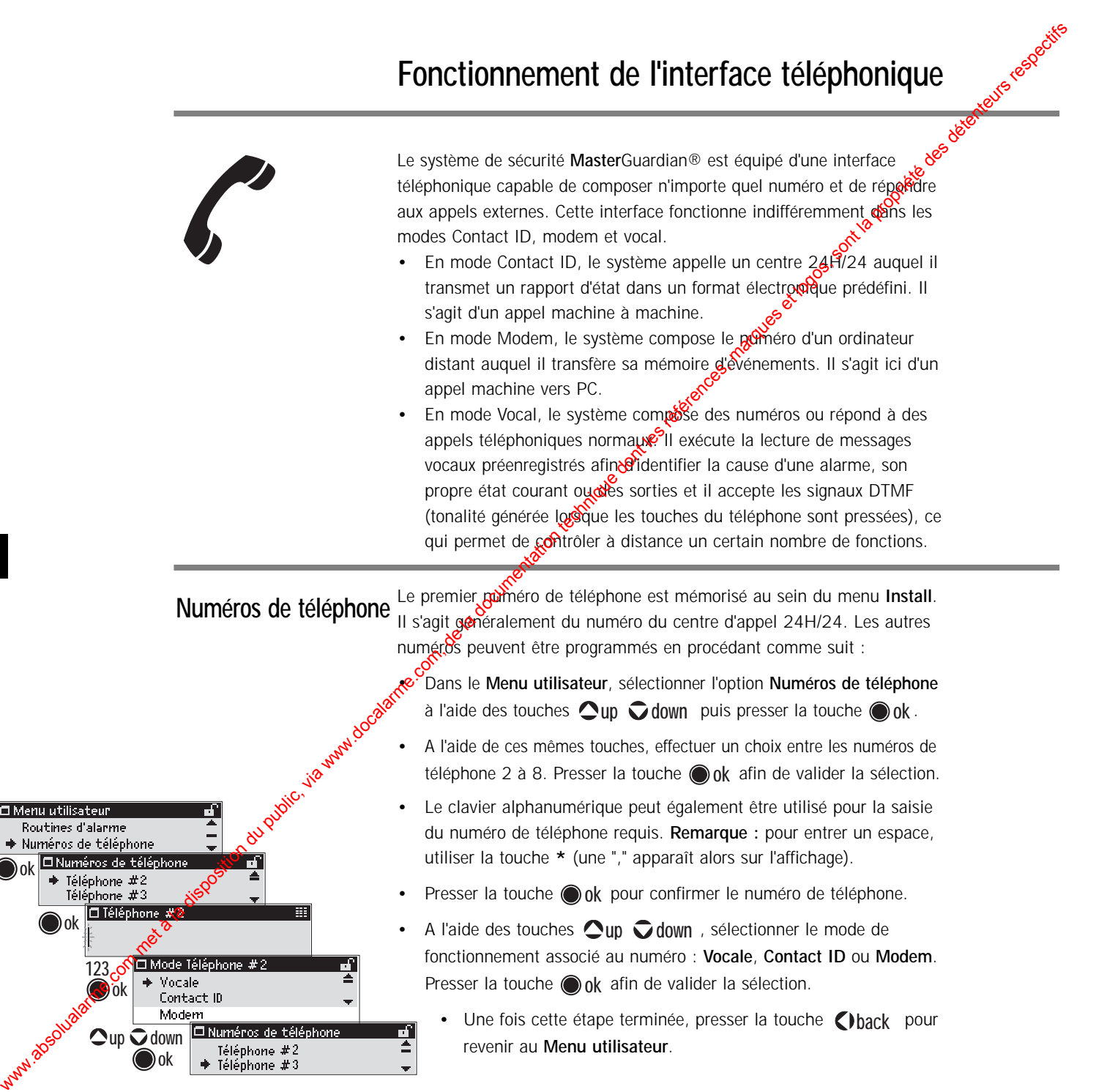

## **Enregistrement du message d'identification**

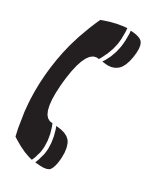

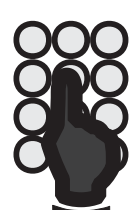

En ce qui concerne les appels vocaux, un certain nombre de  $\otimes$ Ssages sont déjà enregistrés en sortie d'usine. L'utilisateur dispose néanmoins de 10 secondes pour enregistrer un message identifiant ligitallation, par exemple l'adresse de la maison. Ce message peut être enregistré par simple appel au système. HOMEABUSINESS SPARITY<br>
La disposition du public, via were des propriétés de la documentation du public, via une des propriétés de la documentation du public, partier du public, sont la documentation du public, sont la doc

- Appeler le numéro de l'installation.
- Le système décroche après un nombre défini de sonneries. Aucun message n'est lu.
- Pour enregistrer un nouveau message d'identification, entrer le code Maître : **#1234#**.
- Le système lit alors le message d'identification actuellement enregistré.
- Presser la touche  $\bigcirc$  du clavier téléphonique.
- **Lire à voix haute le message devant être enregistré (10 secondes** maximum).
- Lorsque les 10 secondes se sont écoulées, le système initie la lecture du nouveau message.
- Presser de nouveau la touche  $\bullet$  pour recommencer l'enregistrement du message ou raccrocher si ce dernier convient.

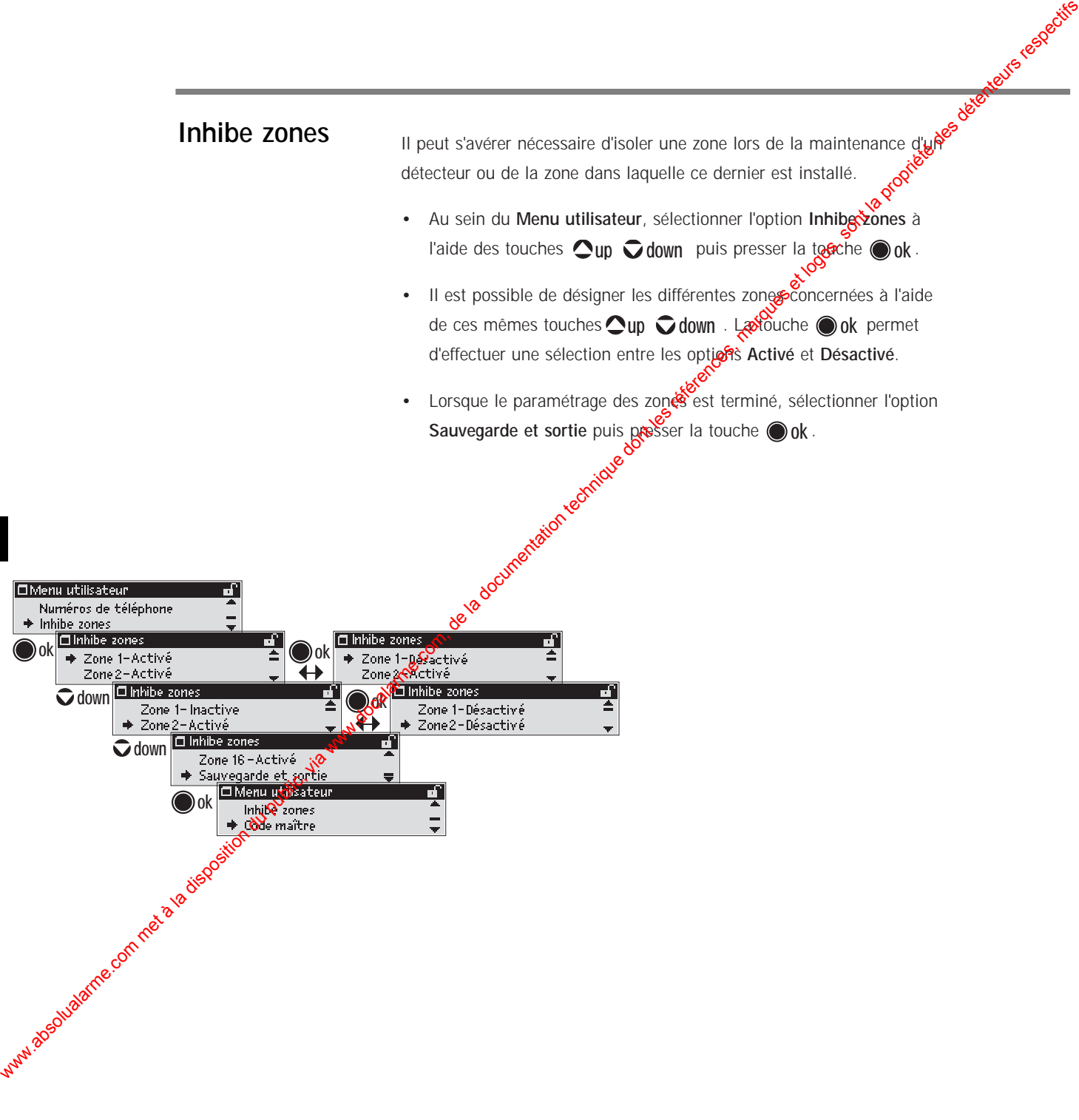

## **Code maître**

Ce code donne accès au menu Install (Installation) et par voie de conséquence à la programmation des paramètres de l'installation.  $\hat{\mathcal{S}}$ Veiller à ce que ce code ne soit connu que du Responsable Système. **Important :** nous recommandons de conserver en lieu sûre to copie du nouveau code Maître. En effet, en cas d'oubli de ce code, le seul moyen d'accéder aux paramètres de l'Installation est de faire exécuter une réinitialisation complète du système par un tesmicien MasterGuardian<sup>®</sup> accompagné de l'un des utilisateurs dudit système.

Le Code maître paramétré par défaut en sortie d'usine est #1234#. Tant que celui-ci n'est pas modifié, le message '**Change code maître**' apparaît sur l'affichage à chaque sortie du Menu Utilisateur.

Il est possible de modifier ce code en procédant de la manière suivante :

- A partir du **Menu utilisateur**, sélectionner l'option **Code maître** à l'aide<sub>s</sub> des touches f $\bigcirc$ up  $\bigcirc$  down puis presser la touche  $\bigcirc$  ok.
- fitrer le nouveau code via le clavier alphanumérique. Celui-ci doit être composé de 2 chiffres minimum et de 8 chiffres maximum. **Presser ensuite la touche o ok**.
- Il est alors demandé de confirmer le nouveau Code maître. Saisir une nouvelle fois ce dernier et presser la touche  $\bigcirc$  ok.

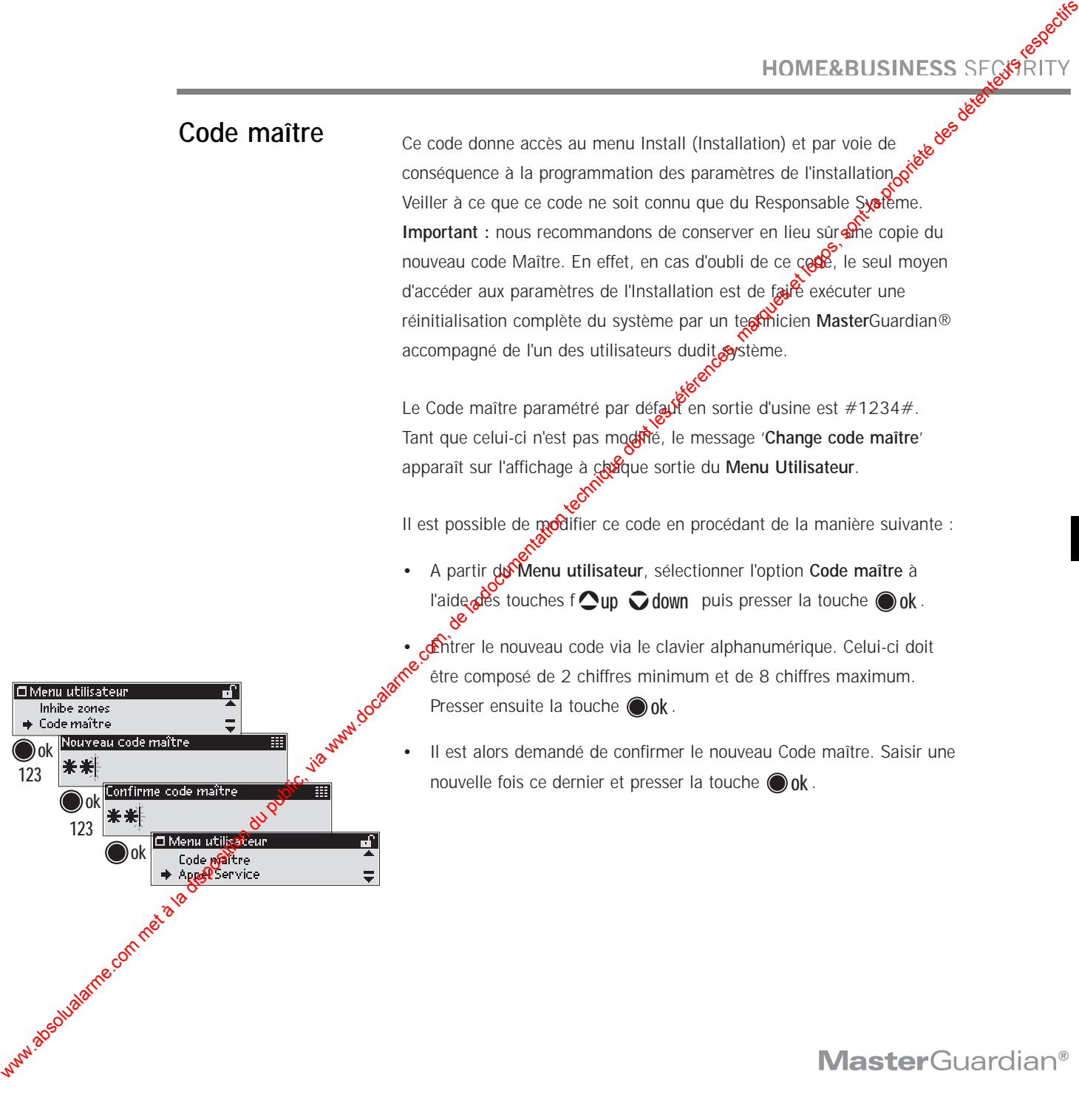

#### Le système **Master**Guardian® peut être configuré à distance via un ordinateur. Afin d'éviter d'éventuelles modifications abusives des paramétrages du système, tout appel de ce type ne peut avoir dieu que du système vers l'ordinateur désigné et seulement si le système est totalement à l'arrêt. **Appel de Service**

Durant cet appel, l'installateur peut télécharger des changements et télétransmettre les paramétrages d'installation du système. Il lui est cependant impossible de visualiser, d'ajouter, d'éditer ou de supprimer l'enregistrement d'un utilisateur ou toute donnée associée à ce dernier.

Un appel de service peut égriement être réalisé pour télécharger manuellement les événements enregistrés vers un ordinateur distant.

Pour passer un appel de ce type, procéder comme suit :

• Dans le **Menu utilisateur**, sélectionner l'option **Appel Service** à l'aide **des touches**  $\bigcirc$ **up**  $\bigcirc$  **down** puis presser la touche  $\bigcirc$  ok .

• Composer le numéro de téléphone requis via le clavier alphanumérique et presser la touche **ok**.

- Le système initie l'appel.
- Au cours d'un appel de ce type, la seule touche opérationnelle est la touche **(Back**). Si l'appel doit être annulé, utiliser cette dernière.
- Une fois l'appel terminé, le **Menu utilisateur** s'affiche de nouveau.

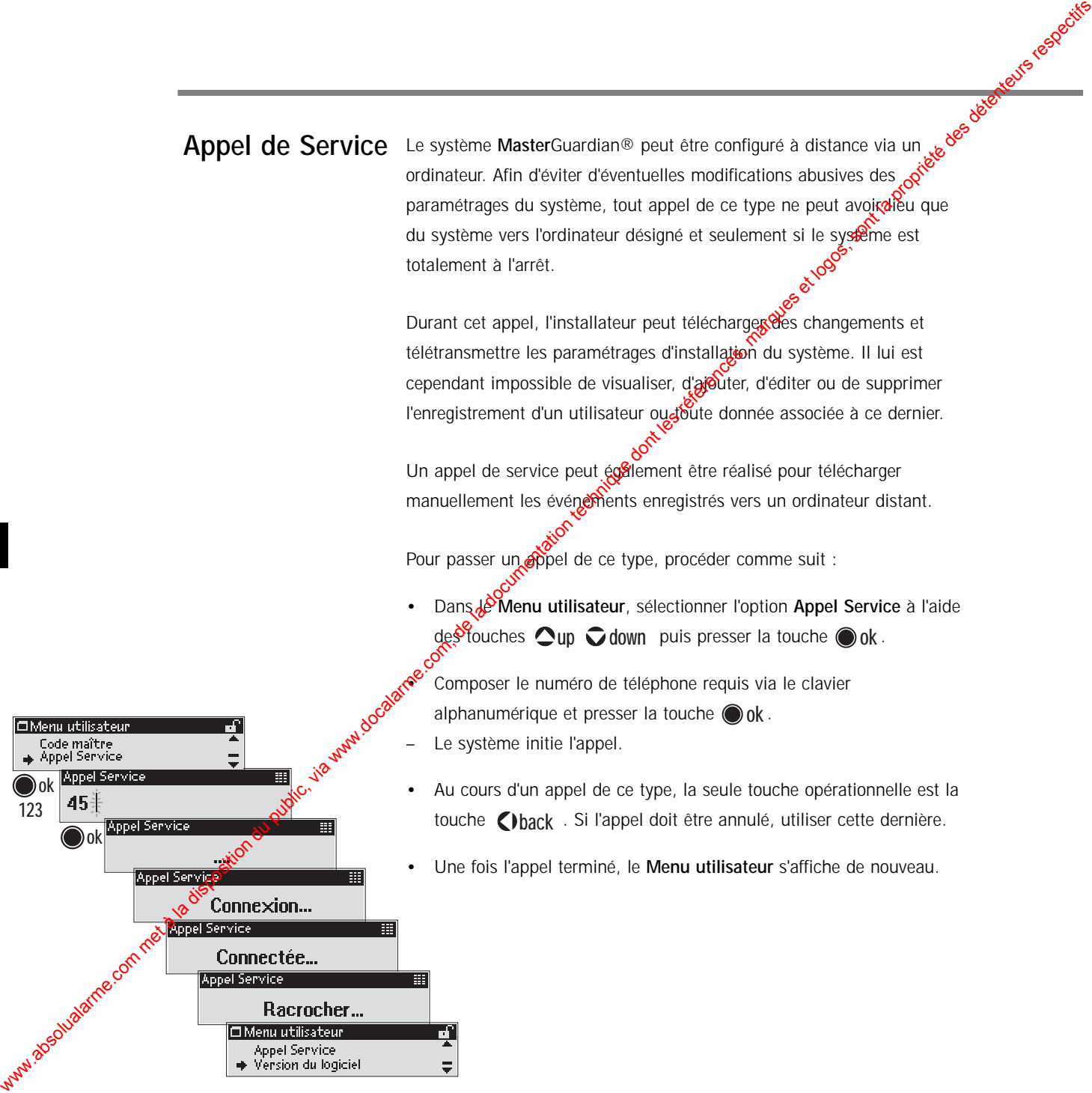

## **Version du logiciel**

Dans certains cas, il peut se révéler nécessaire de connaître les versions<br>logicielles utilisées par le système de sécurité. logicielles utilisées par le système de sécurité.

- Dans le Menu utilisateur, sélectionner l'option Versign du logiciel à l'aide des touches  $\bigcirc$ up  $\bigcirc$  down puis presser  $\mathcal{B}$  touche  $\bigcirc$  ok .
- S'affichent alors les versions logicielles utiones par la centrale, le clavier et le lecteur biométrique.
- Pour quitter ce mode, presser la **Cou**che **C) back** pour revenir au Menu utilisateur.<br>
F<sup>86</sup>

#### **Numéro de série**

**ok back** Wersland du logiciel<br>
Wersland du logiciel<br>
European comme de la documentation du logicielle<br>
Composition du logicielle<br>
Composition du logicielle<br>
Composition du logicielle<br>
Composition du logicielle<br>
Composition du logi

**ok**

**back**

- De même que pour les versions logicielles, il est parfois utile de commaître les numéros de série des différents équipements du système de sécurité.
- Dans le **Menu utilisateur**, sélectionner l'option **Numéro de série** à l'aide des touches  $\bigcirc$ up  $\bigcirc$  down puis presser la touche  $\bigcirc$  ok.
- S'affichent alors les numéros de série de la centrale, du clavier et du lecteur biométrique.
- Pour quitter ce mode, presser la touche **()back** pour revenir au **Menu utilisateur**.

# **Utilisation quotidienne du système MasterGuardian®**

Nous voici parvenus au chapitre le plus simple : l'usage quotidien  $\frac{1}{2}$ système de sécurité **Master**Guardian®.

## **Mise en marche du système**

- Pour mettre le système en marche, placer un dout sur le capteur ou saisir le code d'accès à 4 chiffres.
- Si l'identification est positive, le symbole  $\gamma$  apparaît sur l'affichage suivi du nom de l'utilisateur.
- En cas d'identification négative,  $\frac{1}{2}$  symbole  $\bigcap$  apparaît. Essayer de nouveau, jusqu'à ce que l'identification soit positive et que le symbole  $\odot$  apparaisse sur l'affichage suivi du nom de l'utilisateur.
- Puis, le scénario "Armé<sup>"</sup> Brogrammé par défaut apparaît. Ce dernier met en service les zones auxquelles l'utilisateur a accès en fonction du paramétrage qui lui a été assigné. Les zones auxquelles l'utilisateur n'a pas accès gardent leur état.
- Il est possible de sélectionner un autre scénario en pressant les touches **Qup** *D* **down** dans les 5 secondes qui suivent.
- **O**resser la touche ok pour confirmer la sélection du scénario ou attendre simplement que les 5 secondes se soient écoulées. La temporisation de sortie s'affiche.
- Si le scénario "**Armé**" a été sélectionné, un bip est émis toutes les 3 secondes (puis toutes les secondes durant les 10 dernières secondes) par chacun des claviers jusqu'à expiration de la temporisation de sortie. Le système est alors en marche.
- Si cette fonctionnalité a été activée lors de la programmation des paramètres **Contrôle d'armement** (voir page 19), il est alors également possible de mettre le système en marche par simple pression de la touche **on** k Dans ce cas, toutes les zones sont configurées conformément au scénario "**Armé**".

**Remarque :** le système se bloque automatiquement pendant 15 minutes en cas de saisie consécutive de 4 codes erronés. Le système peut cependant être débloqué sur identification d'une empreinte digitale valide ou saisie du Code maître.

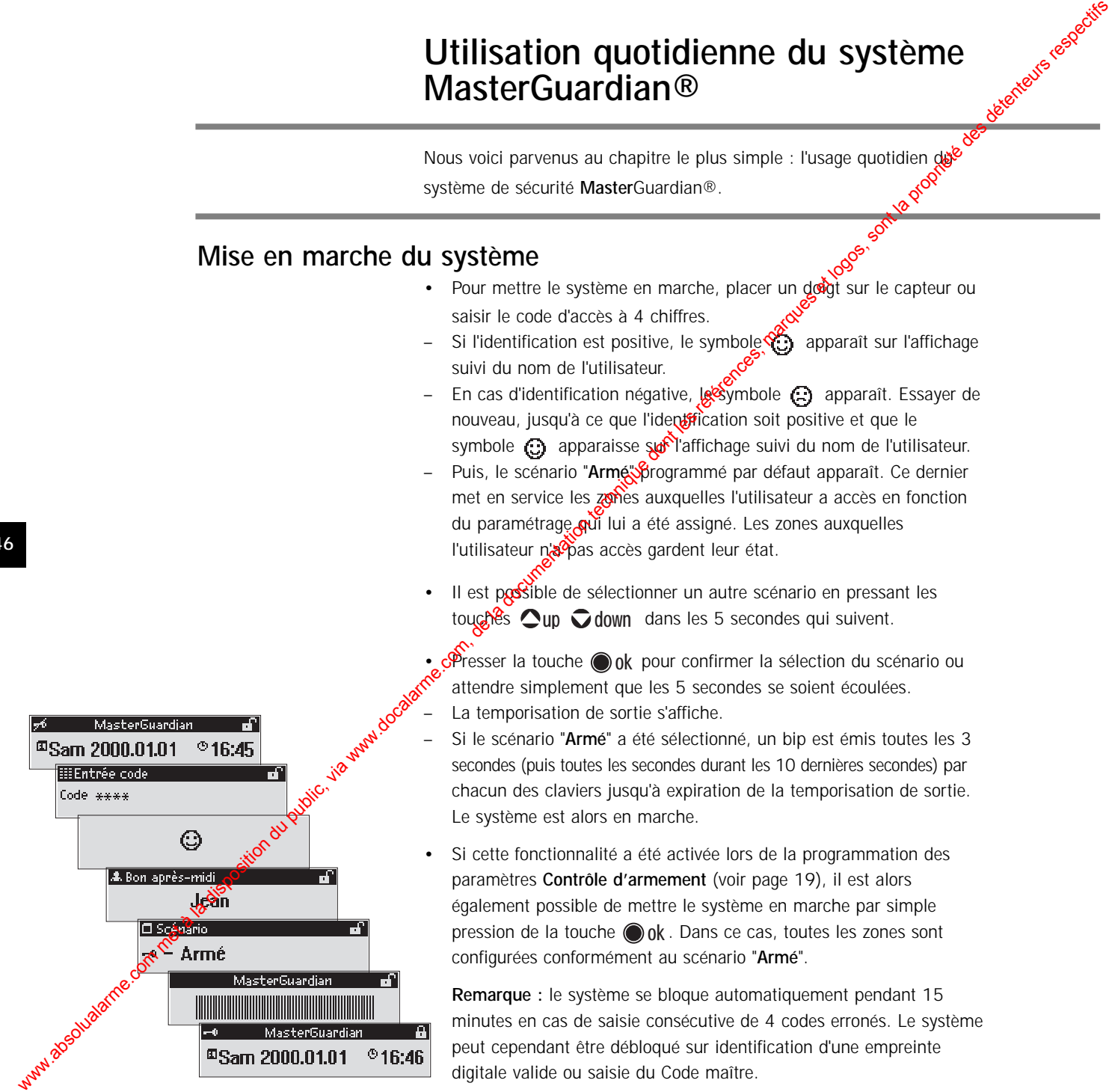

## **Mise à l'arrêt du système**

La temporisation d'entrée est lancée dès que l'utilisateur pénète dans la zone protégée.

- Si le système est en mode de Marche Totale, une Signalisation sonore bruyante (bip) est émise jusqu'à la fin de la temporisation.
- Si le système est en mode de Marche Partielle, la signalisation sonore est beaucoup moins forte, afix d'éviter de réveiller toute personne éventuellement endormée.
- Pour mettre le système à l'arrêt, placer un doigt sur le capteur ou saisir un code utilisteur.
- Si l'identification est positive, le symbole  $\bigcap$  apparaît sur l'affichage suivi du om de l'utilisateur.
- Puis, **le** message "Desarmé" s'affiche et les zones auxquelles l'utilisateur a accès sont immédiatement mises à l'arrêt.
	- Il est toujours possible de sélectionner un autre scénario dans les 5 secondes qui suivent (par exemple désactiver une zone de sécurité) à l'aide des touches  $\bigcirc$ up  $\bigcirc$  down.
- Presser la touche **our** pour confirmer la sélection du scénario ou attendre simplement que les 5 secondes se soient écoulées.
- La date et l'heure s'affichent.

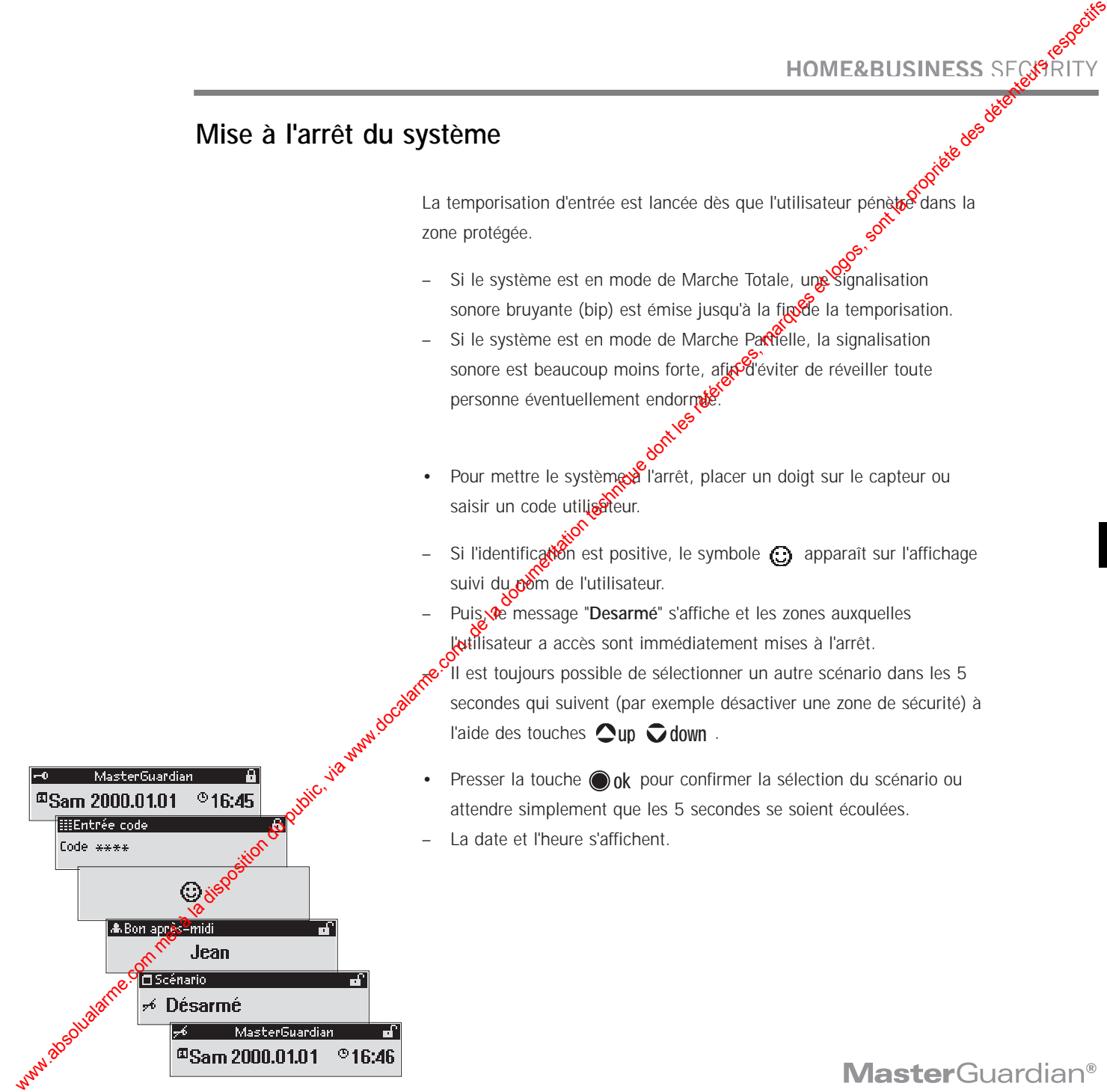

#### **Commande par téléphone**

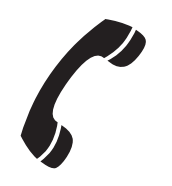

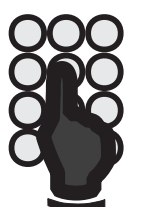

- Composer le numéro de l'installation.
- Après que le système ait décroché, entrer le code d'accès personnel à 4 chiffres à l'aide des touches du téléphone, par exemu<del>e 4567</del>.
- Si le code est correct, le système indique son état courant : le message "**Système en marche**" ou "**Système à l'arrêt**" s'affiche, suivi du message d'identification enregistré : "**Maison des Smith**".

A partir de là, les touches du téléphone ont  $\&$  fonctions suivantes :

- A la première pression, cette touche jodique l'état de la sortie 1. Pressée de nouveau, elle permet de modifier l'état de la sortie 1.
- A la première pression, cette cuche indique l'état de la sortie 2. Pressée de nouveau, elle permet de modifier l'état de la sortie 2.
- Pas de fonction assiggee si aucun module d'extension de sortie n'est installé. Autrement, identique aux touches 1 et 2 mais applicable à la sortie 3.
- **e** Pas de fonction assignée si aucun module d'extension de sortie n'est installe. Autrement, identique aux touches 1 et 2 mais applicable à la Sortie 4.
- **P**as de fonction assignée si aucun module d'extension de sortie n'est installé. Autrement, identique aux touches 1 et 2 mais applicable à la sortie 5.
- Pas de fonction assignée si aucun module d'extension de sortie n'est installé.Autrement, identique aux touches 1 et 2 mais applicable à la sortie 6. www.absolution du public, via web absolution du public, via web absolution du public, via web absolution du public, sont les références, marques et logos, sont la propriété des détentes, marques et logos, sont la proprié
	- Aucune fonction.
	- **a** Aucune fonction.
	- **Aucune fonction.**
	- Mise à l'arrêt du système.
	- **Mise en service du système.**
	- Exécution du test du système et indication du message d'alarme de la zone déclenchée ou de l'état du système (en marche ou à l'arrêt) si aucune zone n'a été activée.

Lorsqu'une routine d'alarme initie un appel vocal, le système, après subsetter au numérotation, exécute une lecture répétée du message identifiant cause de l'alarme. Si aucune touche n'est pressée ou si l'appel  $\mathbb R$  recoit pas de réponse, le système interrompt ce dernier au bout de 45 secondes.

سلامی<br>: Voici les différents messages rapportés pour chaque cause d'alarme

- Activation d'un détecteur de mouvement, d'an détecteur périmétrique ou d'une zone de sécurité : "**Alarme provoquée par une détection d'intrusion**".
- Activation d'un détecteur d'incendie ou de fumée : "**Alarme** provoquée par une détection d'incendie ou de fumée")
- Activation du bouton Assistance médicale : "**Assistance médicale requise**"
- Activation zone de supervision : "**Alarme provoquée par une détection de supervision**"
- Activation  $\mathbb{R}^2$  ine zone Panique ou saisie d'un code Contrainte : "Utilisateur en situation de menace"
- Activation d'une zone d'avertissement privé, d'une zone de dissuasion I ou II : "**Détection en zone d'avertissement**"
- Détection d'autoprotection : "**Alarme d'autoprotection**"

Si l'alarme a été déclenchée par une demande d'assistance médicale, par l'activation d'une zone de supervision ou d'une zone Panique ou bien encore par la saisie d'un code Contrainte, toute pression sur l'une des touches du téléphone clôture la routine d'alarme et le message d'origine est renouvelé. Aucune autre fonction n'est possible.

Pour toutes les autres causes possibles d'alarme, seule la saisie d'un code utilisateur valide ayant accès à la zone activée peut arrêter la routine d'alarme. Il est néanmoins possible et recommandé d'exécuter plusieurs diagnostics du système à distance avant d'interrompre une routine d'alarme. Lorsqu'un code utilisateur valide a été saisi, le clavier du téléphone possède les mêmes fonctions que celles décrites à la page précédente. MOMERABLISINEESS STORIETY<br>
Interaction du public in equalar commete a disposition du public, via www.docalarme.com<br>
com on finding a subsequentation du public interaction du public, and<br>
sont due to documentation the subs

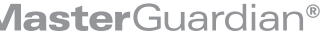

# **Spécifications techniques**

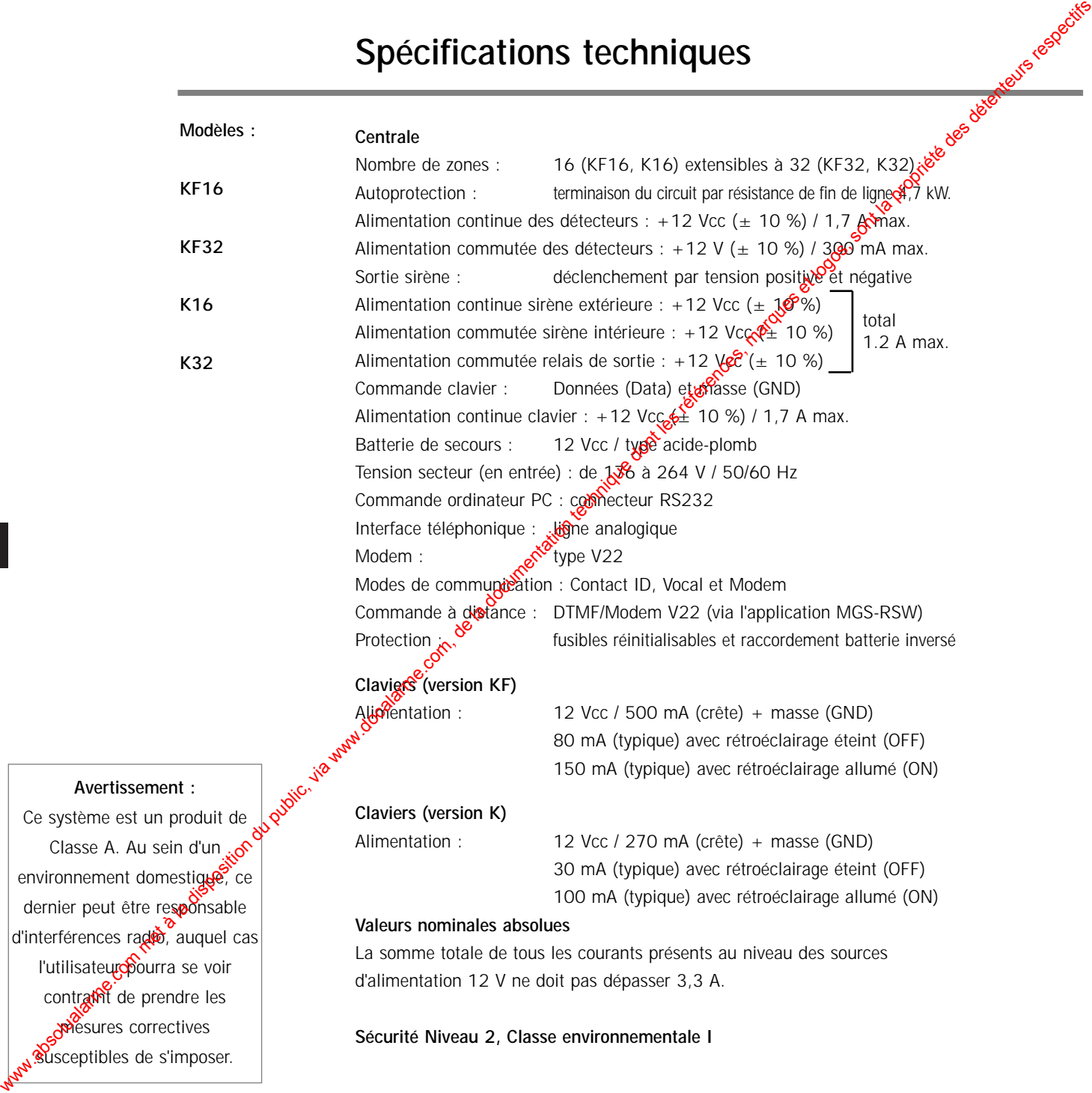

**Sécurité Niveau 2, Classe environnementale I**

Ce système est

susceptibles de s'imposer.